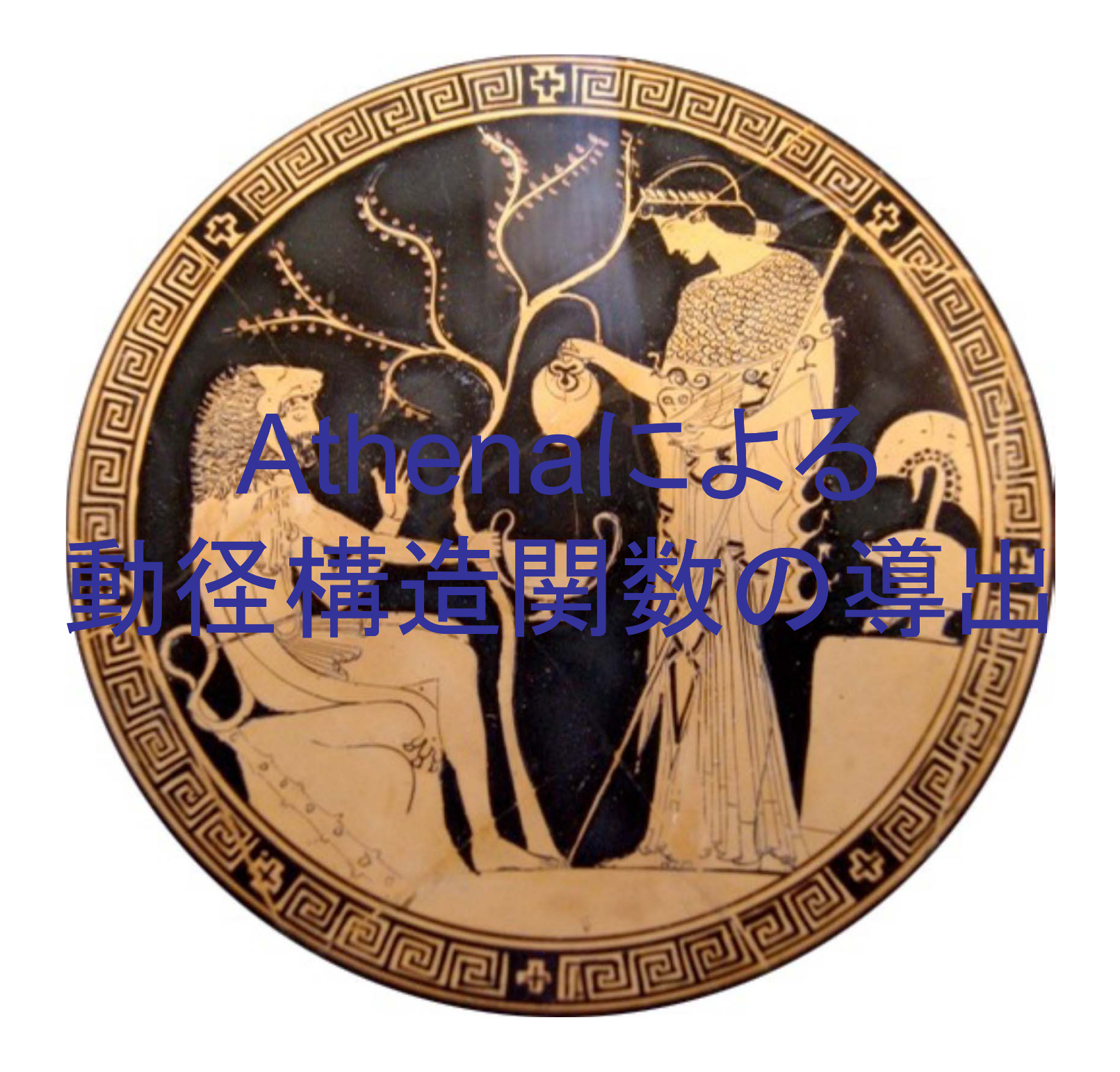

1

# Athenaの位置づけ

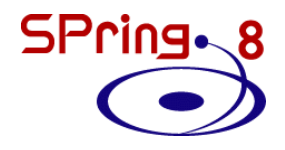

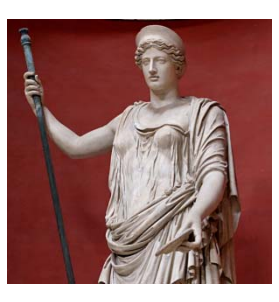

DemeterXAFS解析プログラム

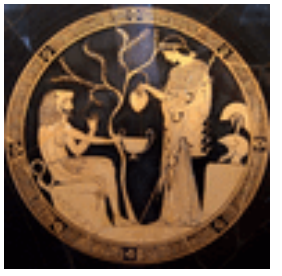

Athena測定データの解析 (データの読込みからフーリエ変換まで)

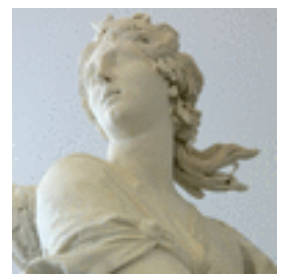

Artemis

EXAFSデータへのモデルフィッテング

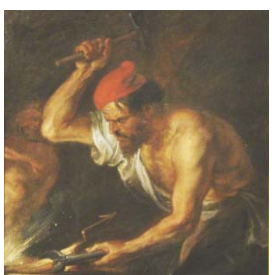

**Hephaestus** 各元素のデータベース (吸収端や蛍光線のエネルギー、吸収係数の計算機能など)

# **Outline**

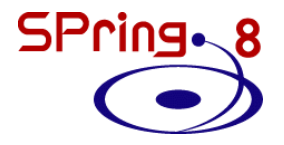

- 最新のDemeterを入手する
- Athenaの起動と測定データの読み込み
- 解析操作の基本
- バックグラウンド処理の調整
- 複数データの比較方法
- Athenaのその他の機能

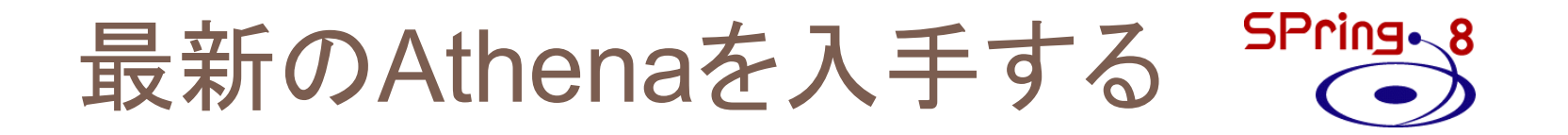

# 最新のDemeterを 入手する

# **Outline**

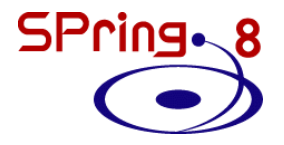

- 最新のAthenaを入手する
- Athenaの起動と測定データの読み込み
- 解析操作の基本
- バックグラウンド処理の調整
- 複数データの比較方法
- Athenaのその他の機能

## Athenaの起動

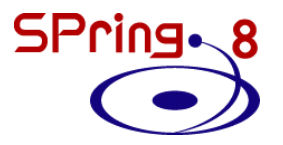

### **Athena**の起動 • ショートカットから

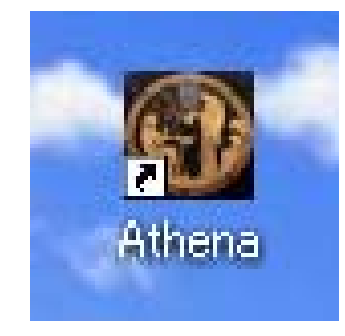

•スタートメニューから スタート -**Demeter with Strawberry Perl** -**Athena**

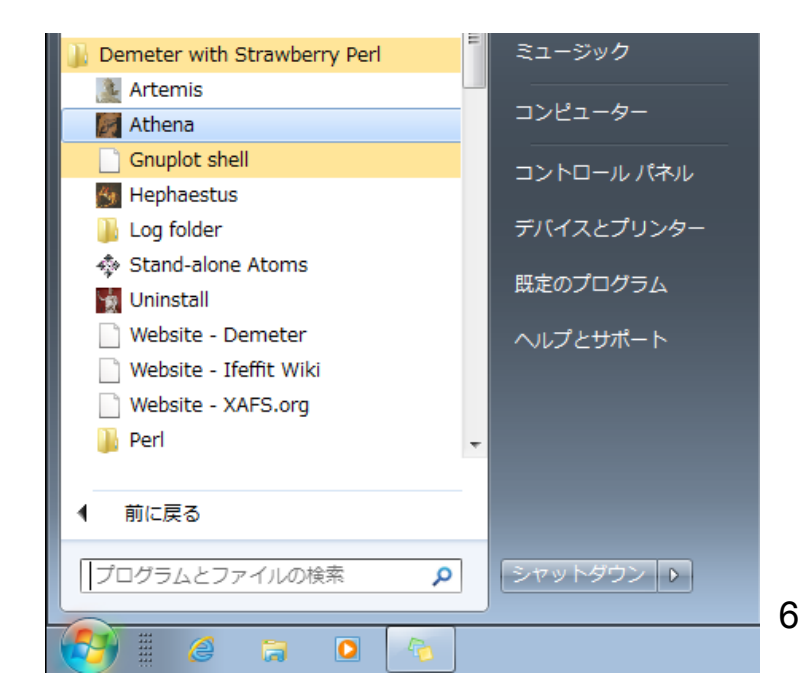

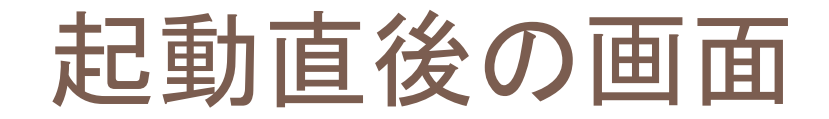

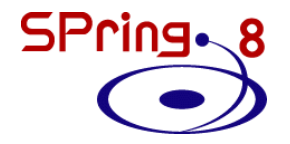

 $\Box$ 

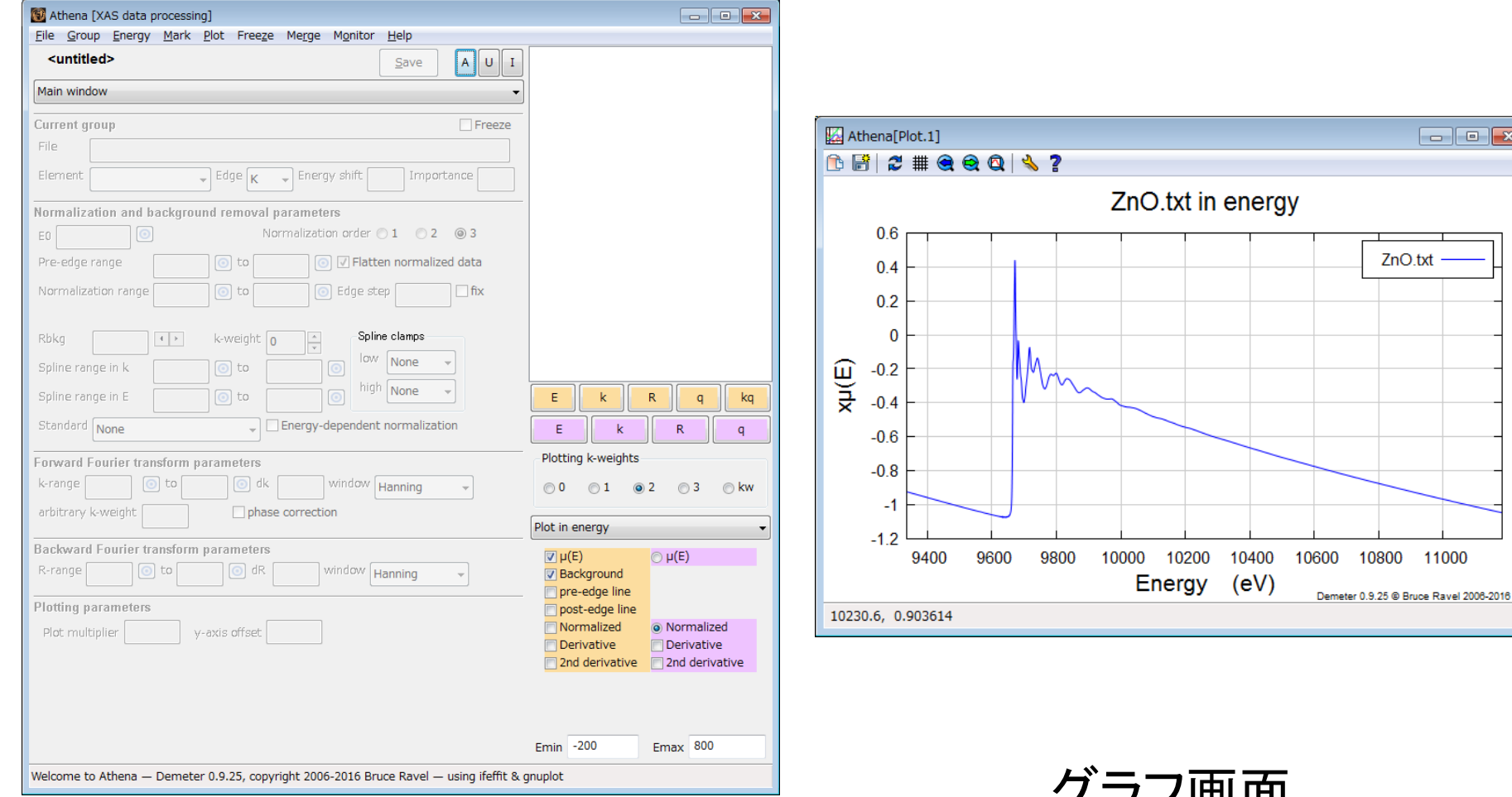

Athenaメイン画面

ソ ノノ凹 囲 (Athena起動直後は グラフ表示なし )

7

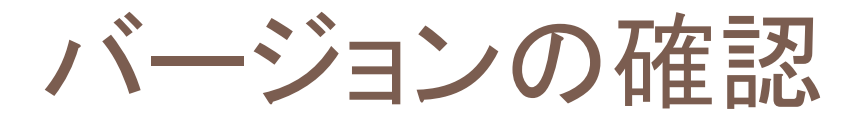

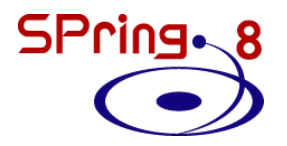

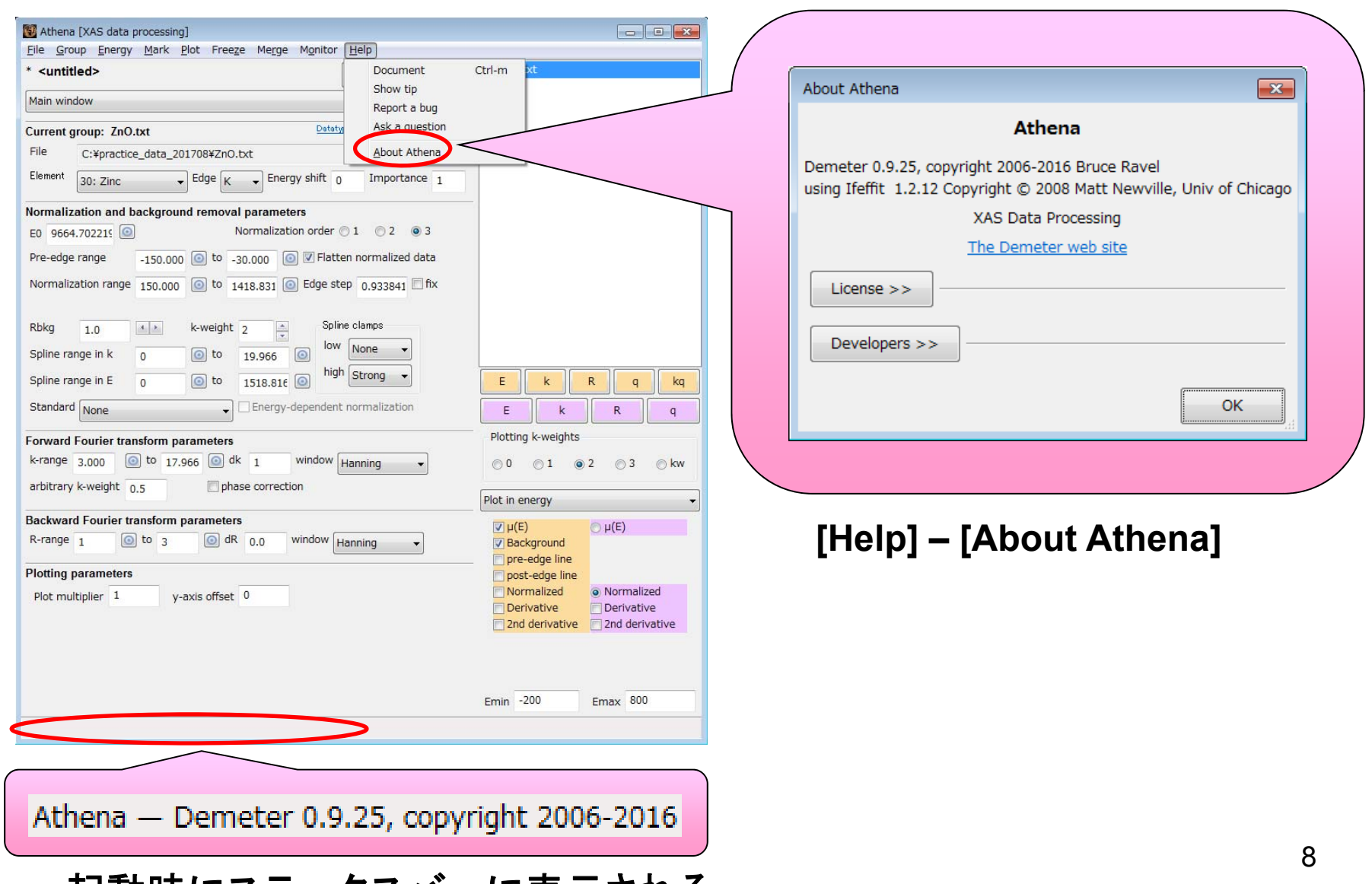

# **Outline**

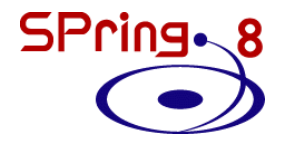

- 最新のAthenaを入手する
- Athenaの起動と測定データの読み込み
- 解析操作の基本
- バックグラウンド処理の調整
- 複数データの比較方法
- Athenaのその他の機能

測定データの読み込み

**その前に**…

\n
$$
\vec{ }
$$

\n $\vec{=}$ 

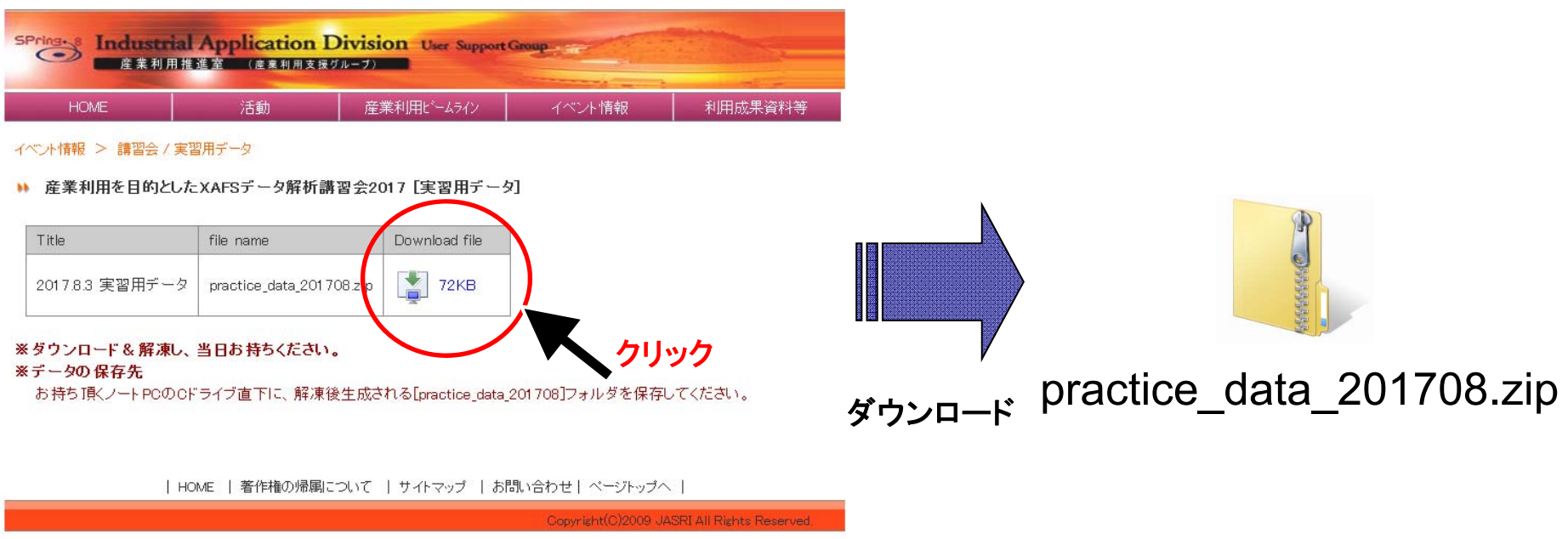

http://support.spring8.or.jp/Doc\_lecture/Text\_170803.html

SPring ~ 8

測定データの読み込み

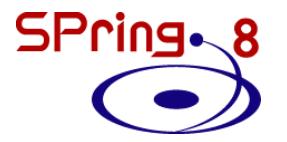

### [File] – [Import data]

もしくは

Ctrl-o

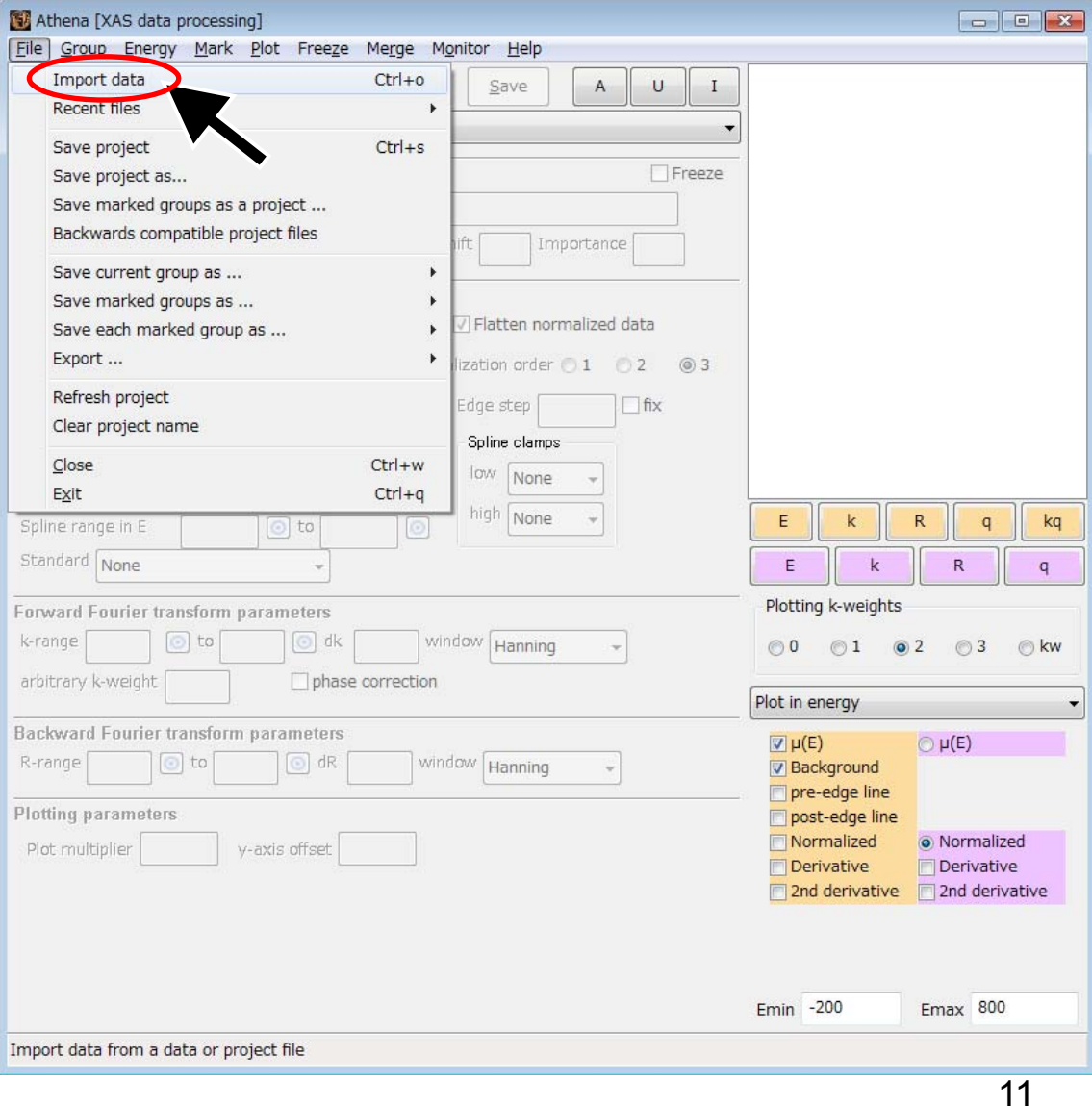

測定データの読み込み

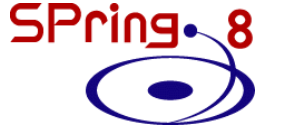

### ファイルオープンダイアログ

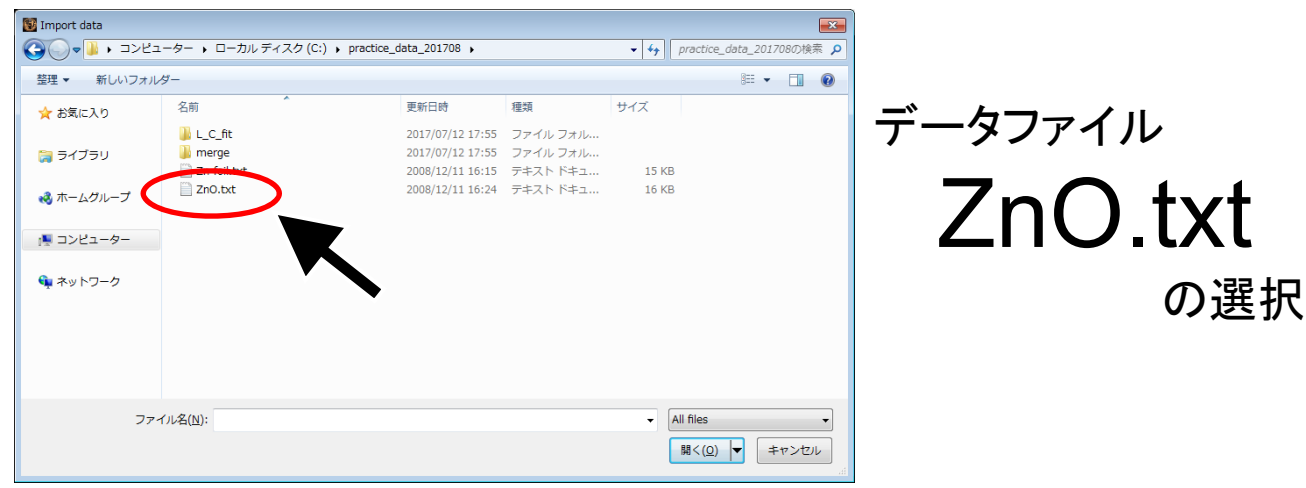

#### 読込可能ファイル形式

- •カンマ区切り、タブ区切り、スペース区切りテキスト
- Athenaプロジェクトファイル(.prj)
- Athenaで出力したデータファイル(.norm, .chi 等) ※ 必ずエネルギーに対応する列を含むこと

測定データの読み込み

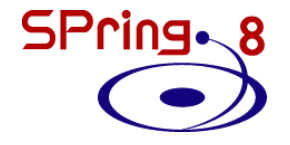

### 内容確認ダイアログ

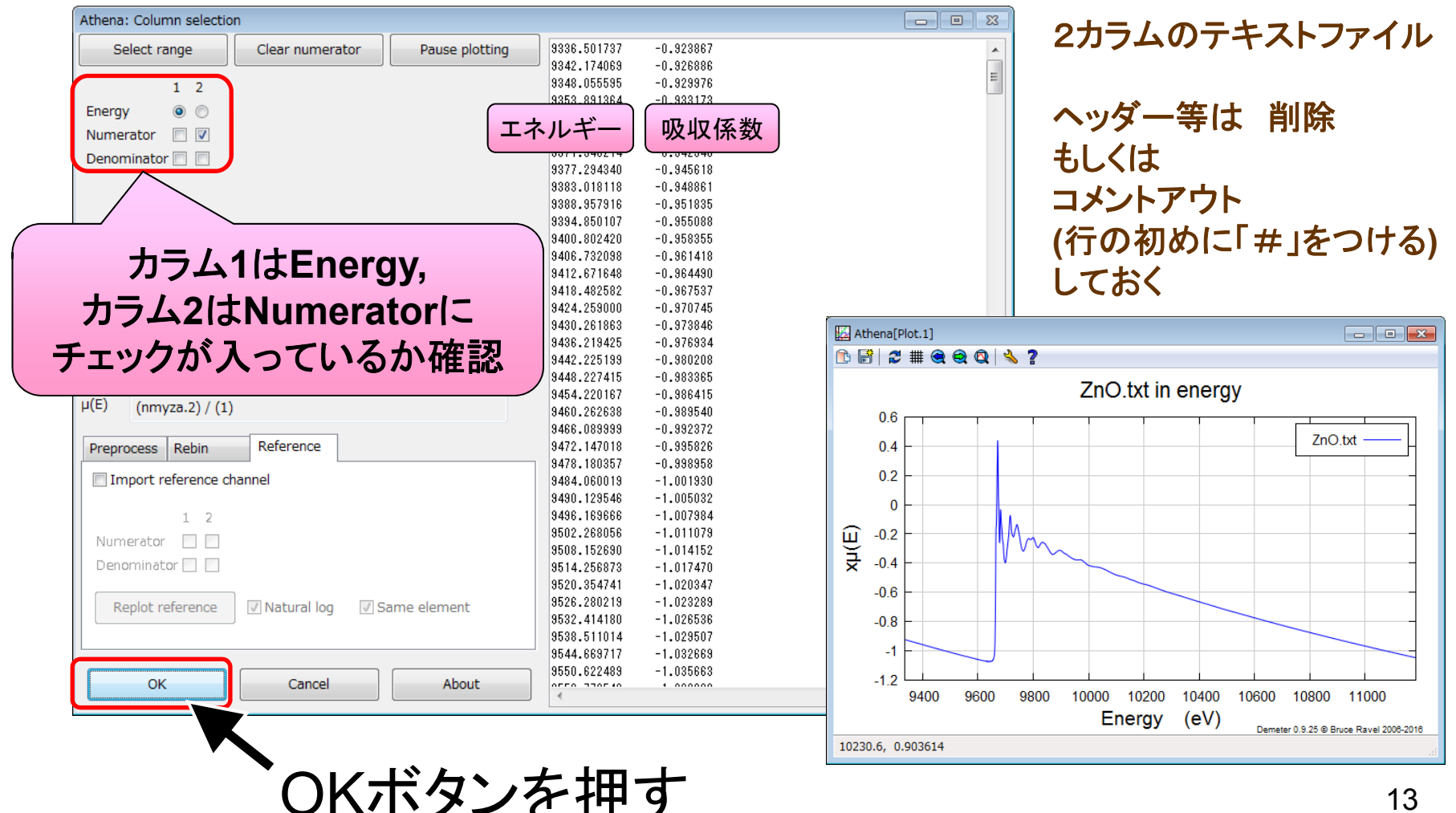

測定データの読み込み

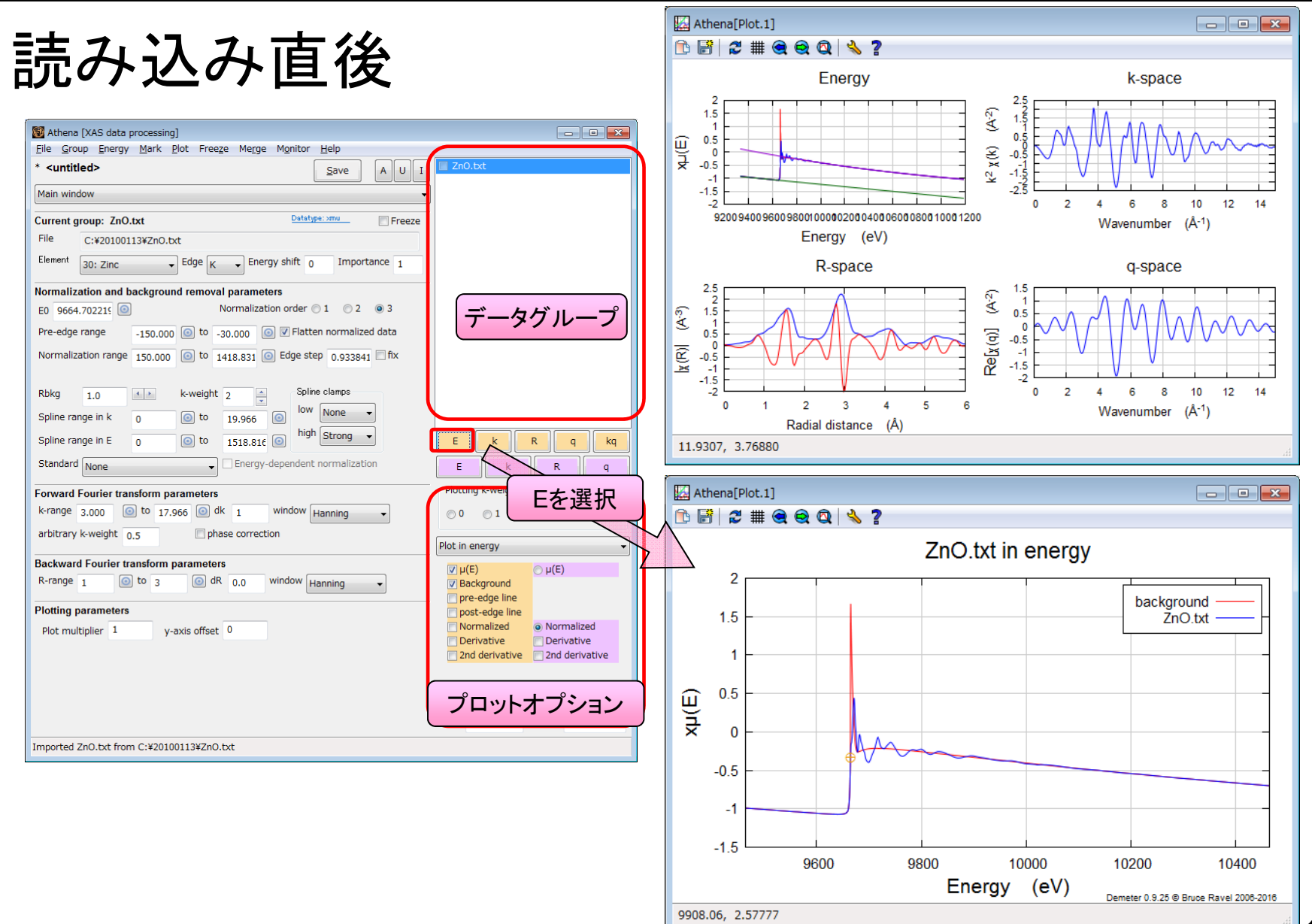

14

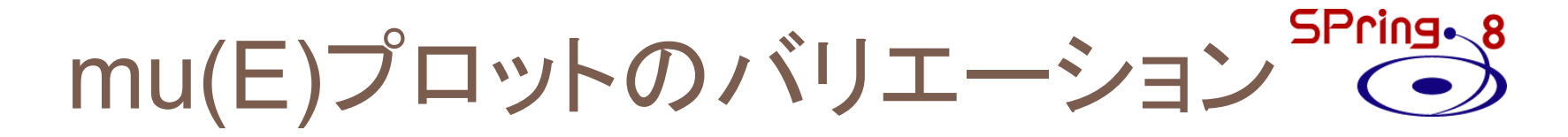

### プロットオプションを操作する

#### $mu(E)$  + background mu(E)

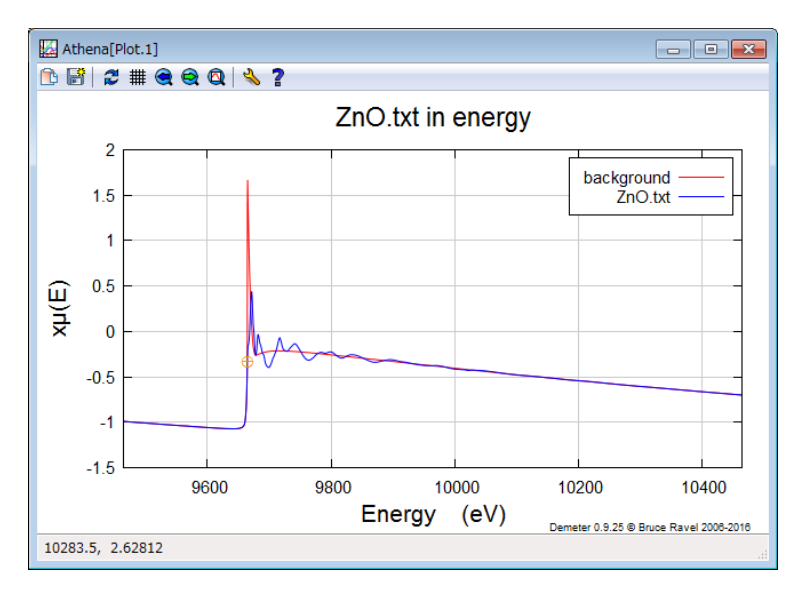

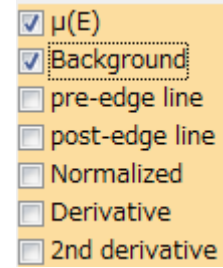

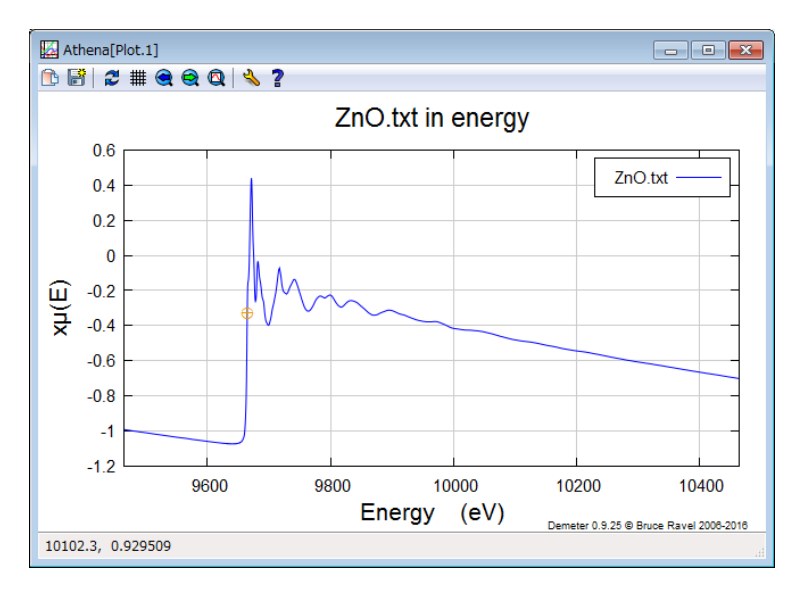

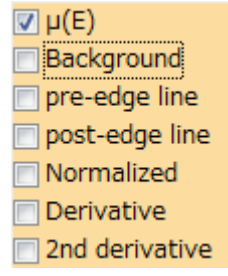

15

### SPring.8 mu(E)プロットのバリエーション

### プロットオプションを操作する

mu(E) + pre-edge line +post-edge line

 $\sqrt{2}$ Athenal Plot.11 **BBC#GGQIS?** ZnO.txt in energy  $0.6$ ZnO.txt  $0<sub>4</sub>$ pre-edge  $0<sub>2</sub>$ post-edge  $\Omega$  $-0.2$  $\overline{\mathfrak{g}}$  $-0.4$  $-0.6$  $-0.8$ п.  $-1.2$  $-1.4$  $-1.6$ 10000 9600 9800 10200 10400 Energy (eV) Demater 0.9.25 ® Brune Rayal 2006-2016 10063.4, 0.994821

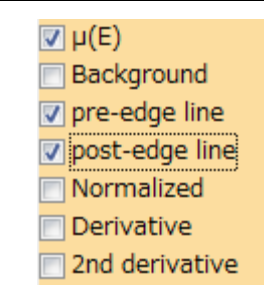

mu(E) + background + Normalized

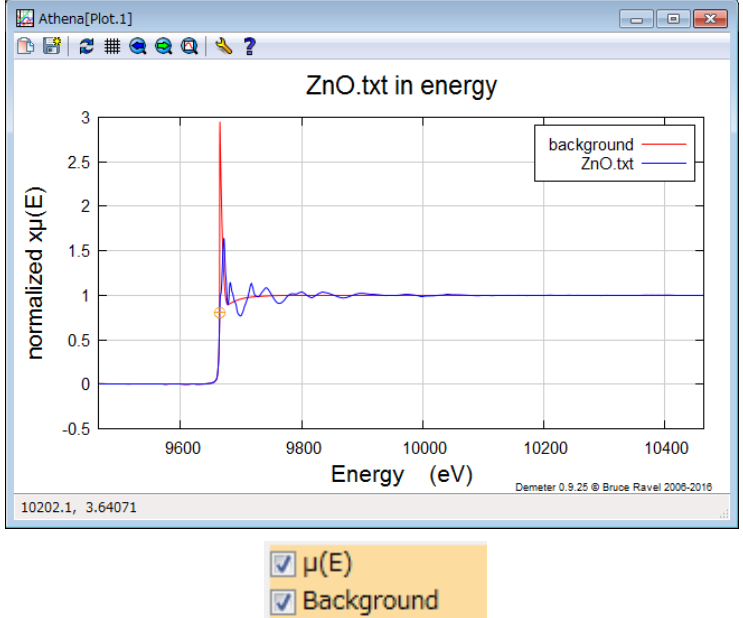

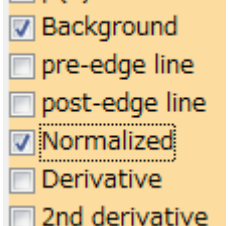

16

SPring.8 プロジェクトファイルの保存

#### [File] – [Save entire project as…]

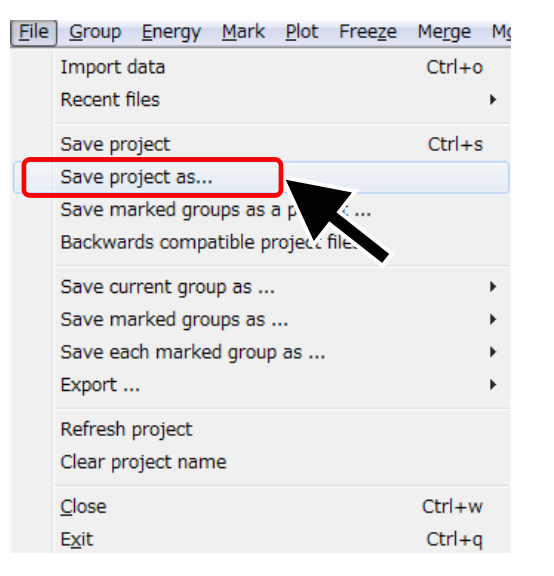

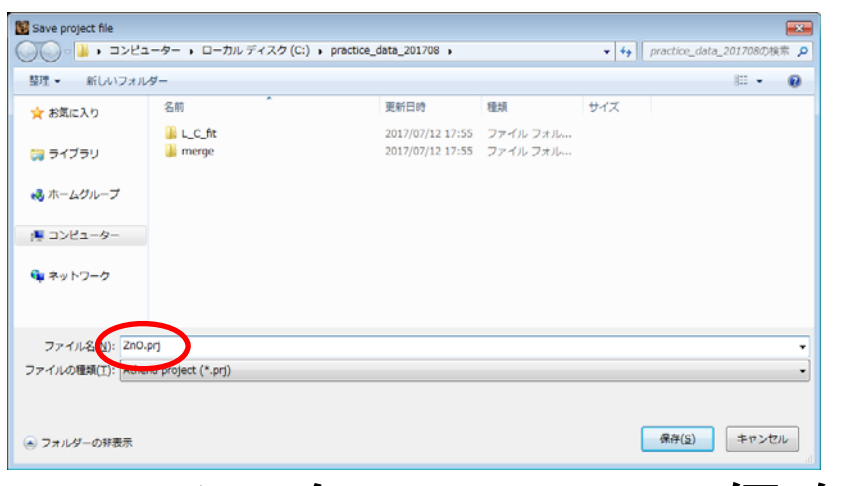

ファイル名:ZnO.prjで保存

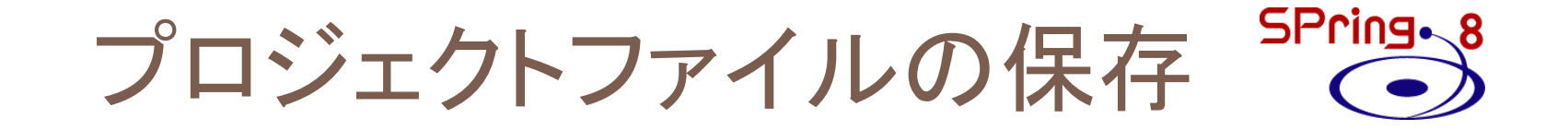

# ZnO.prj は Artemisの実習で使用します。 大切に保存しておいてください。

# **Outline**

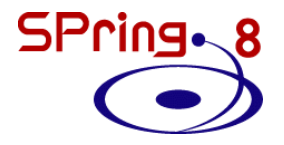

- 最新のAthenaを入手する
- Athenaの起動と測定データの読み込み

## • 解析操作の基本

- バックグラウンド処理の調整
- 複数データの比較方法
- Athenaのその他の機能

# EXAFS振動の表示

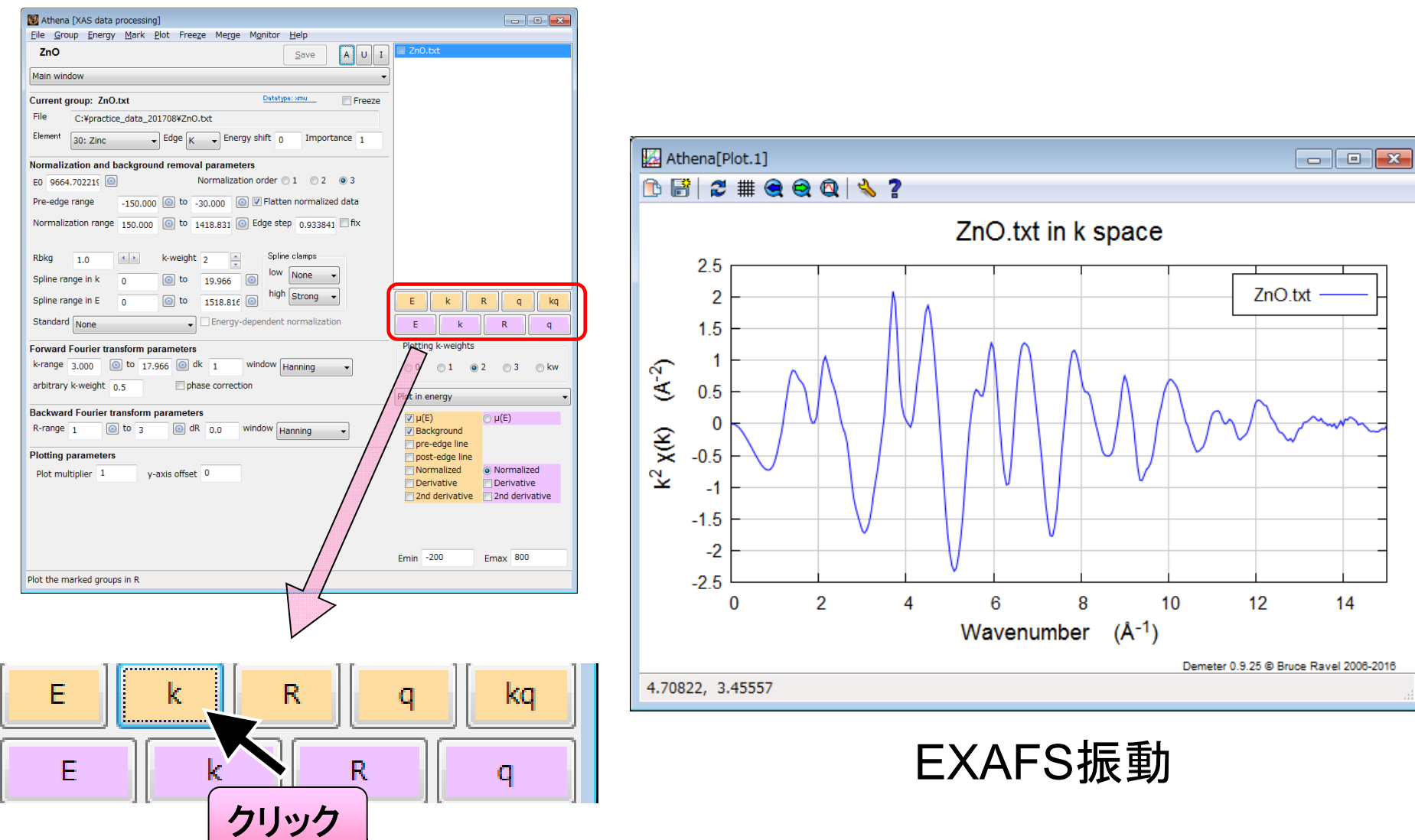

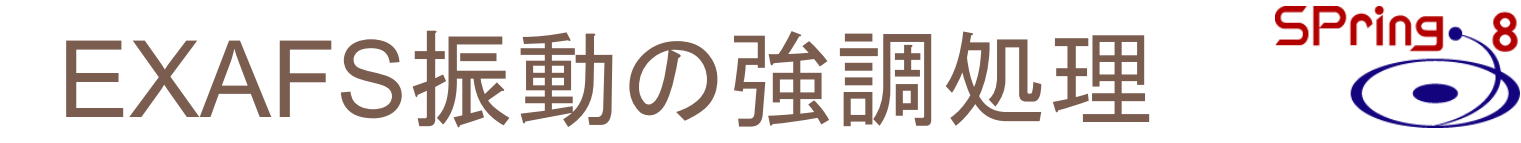

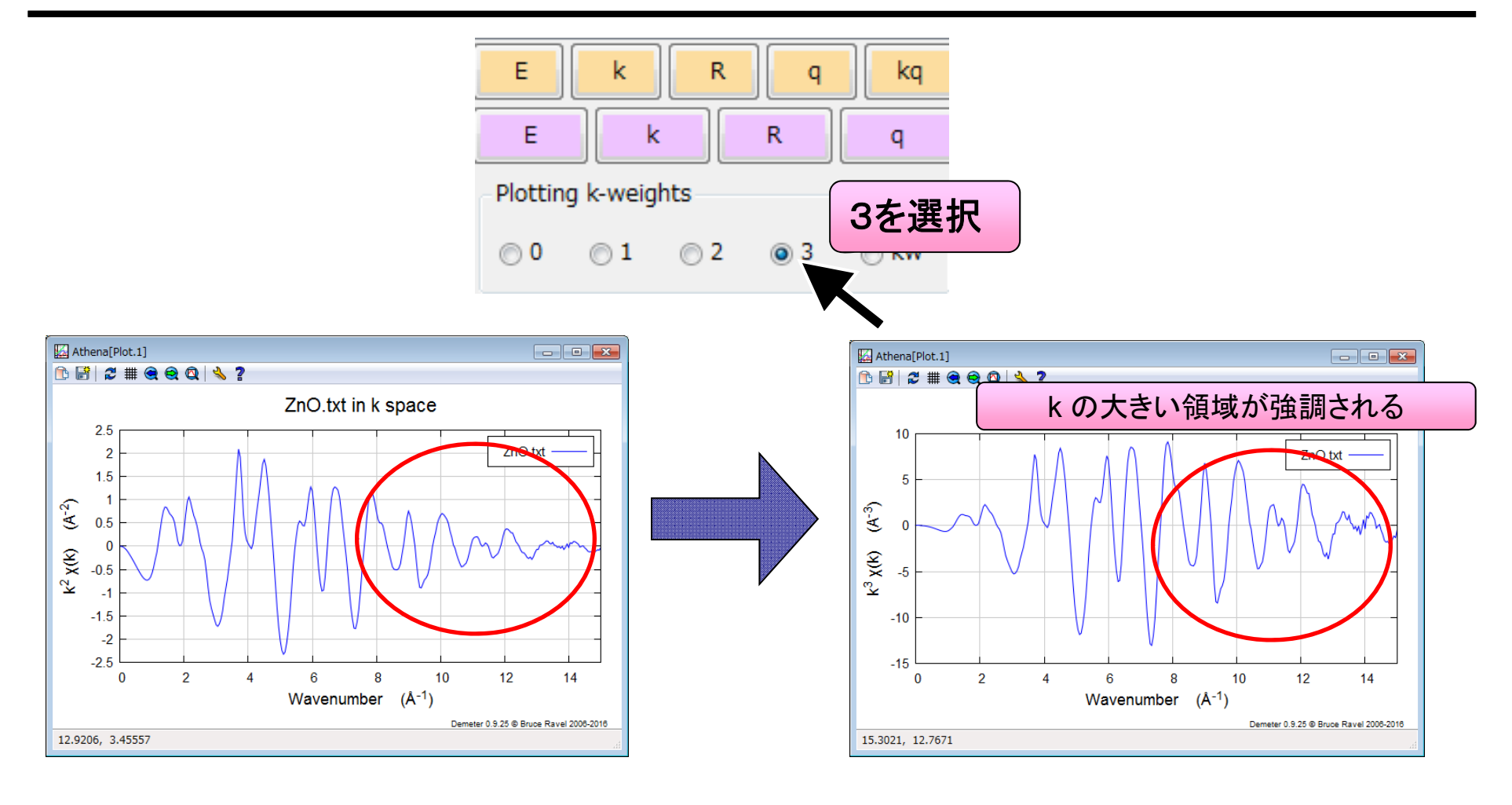

$$
n = 2
$$

$$
k^2 \cdot \chi(k)
$$

n = 3

 $k^3 \cdot \chi(k)$ 

21

フーリエ変換パラメータ

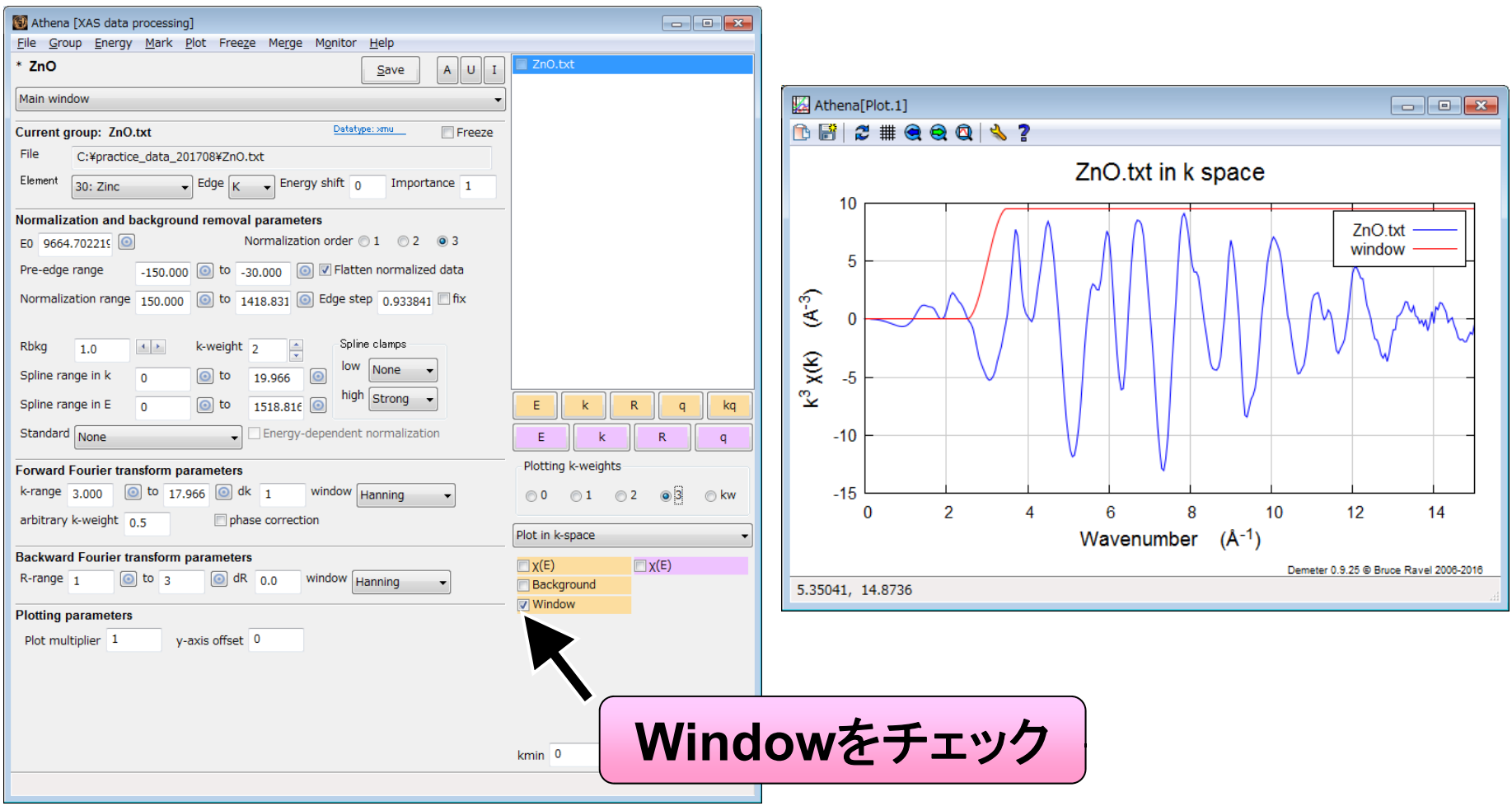

フーリエ変換パラメータ

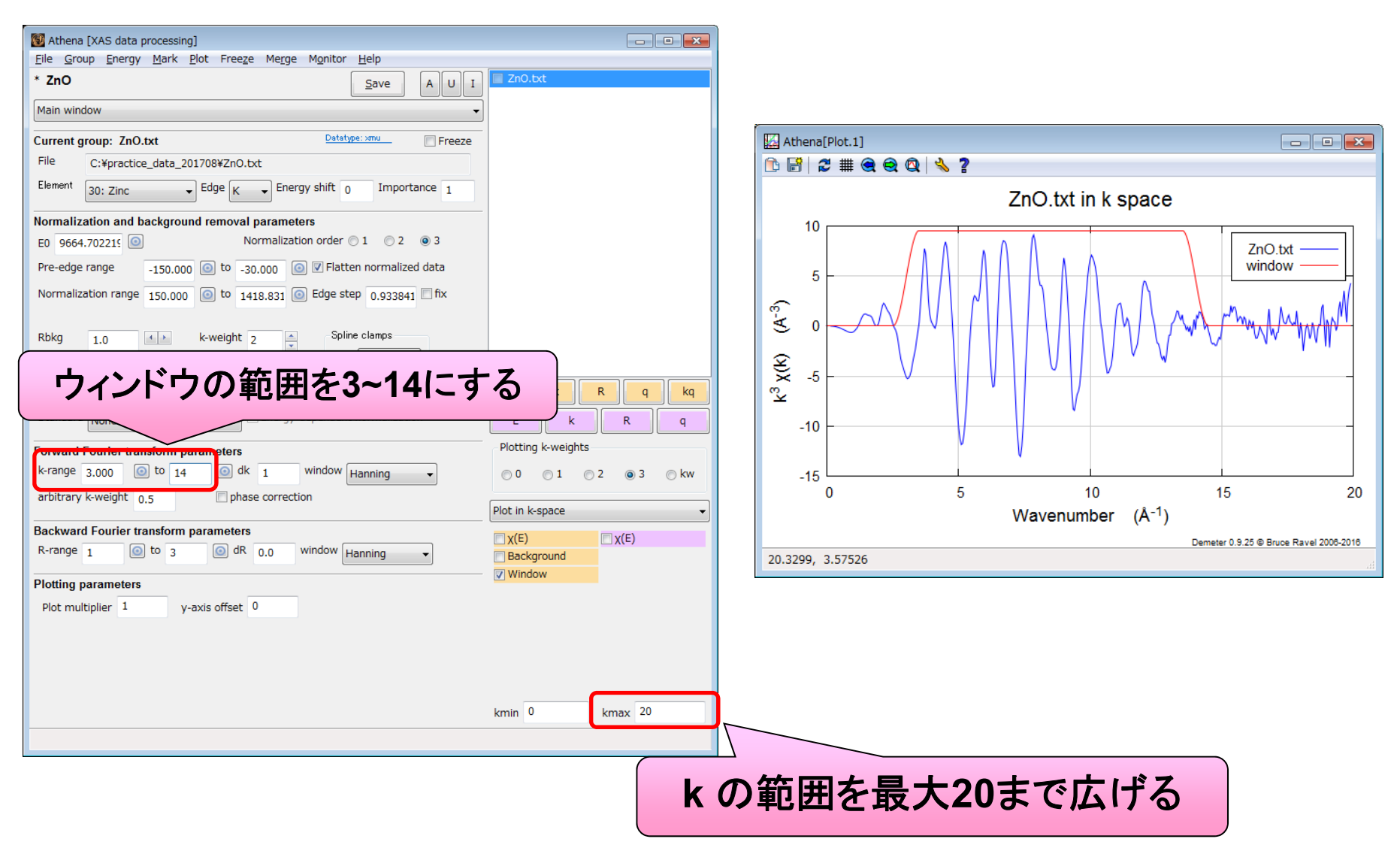

23

SPring ~ 8

フーリエ変換スペクトルの表示<sup>SPring</sup>、8

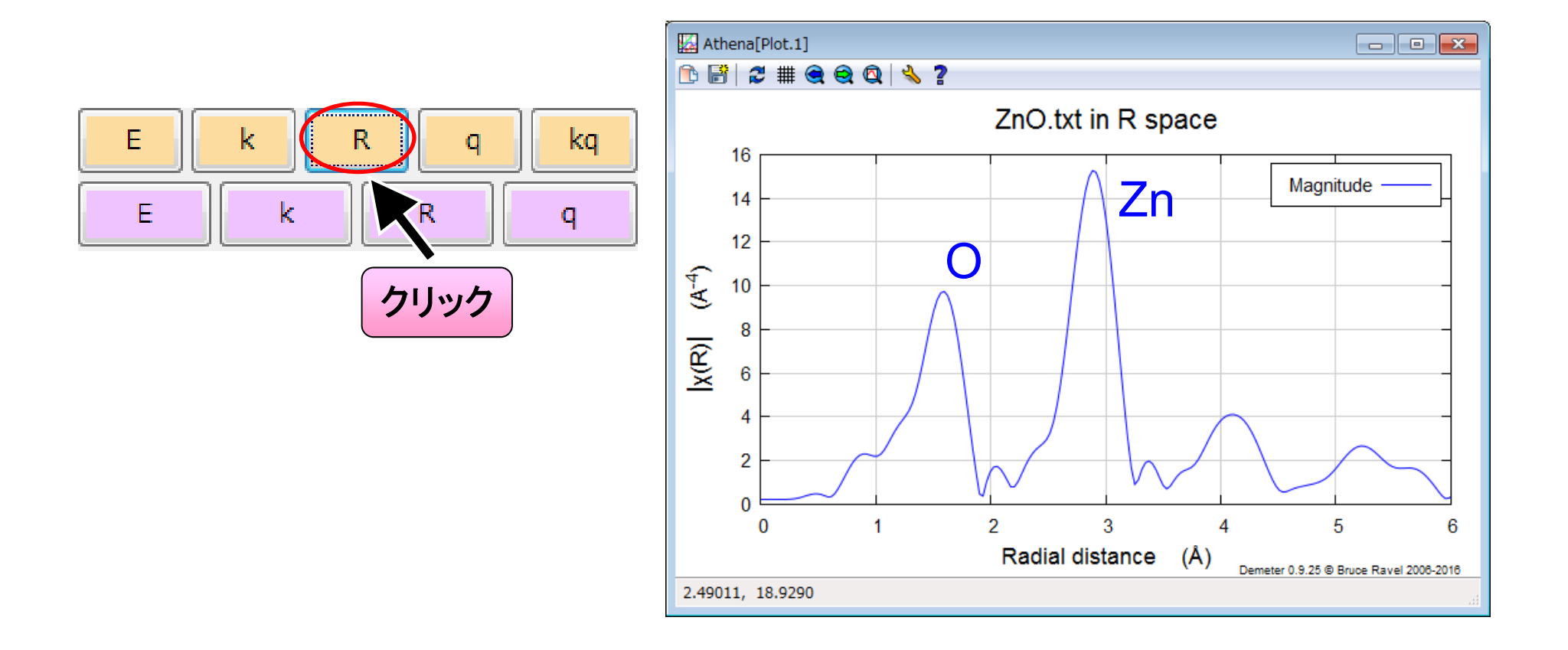

### SPring.8 FTプロットのバリエーション

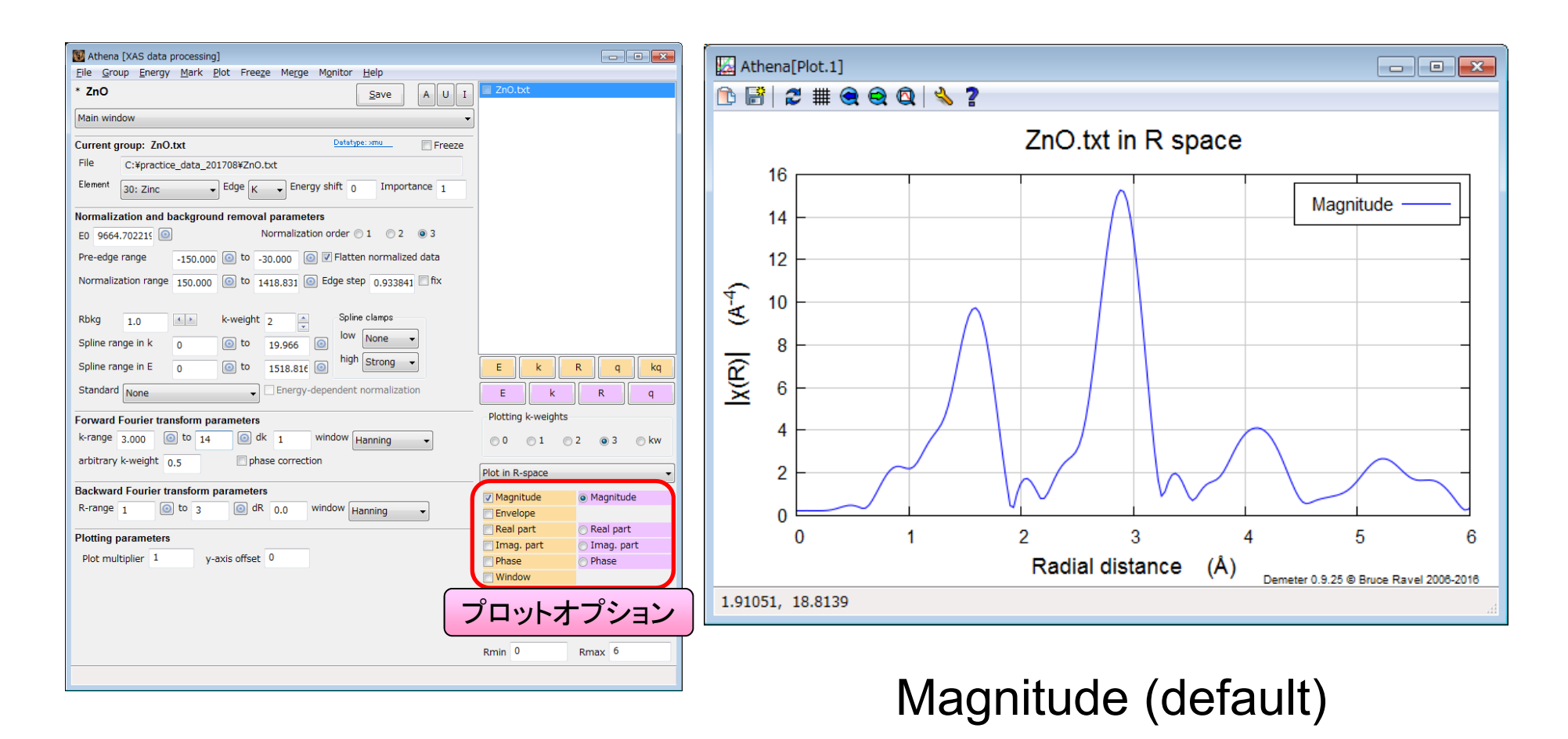

### SPring ~ 8 FTプロットのバリエーション

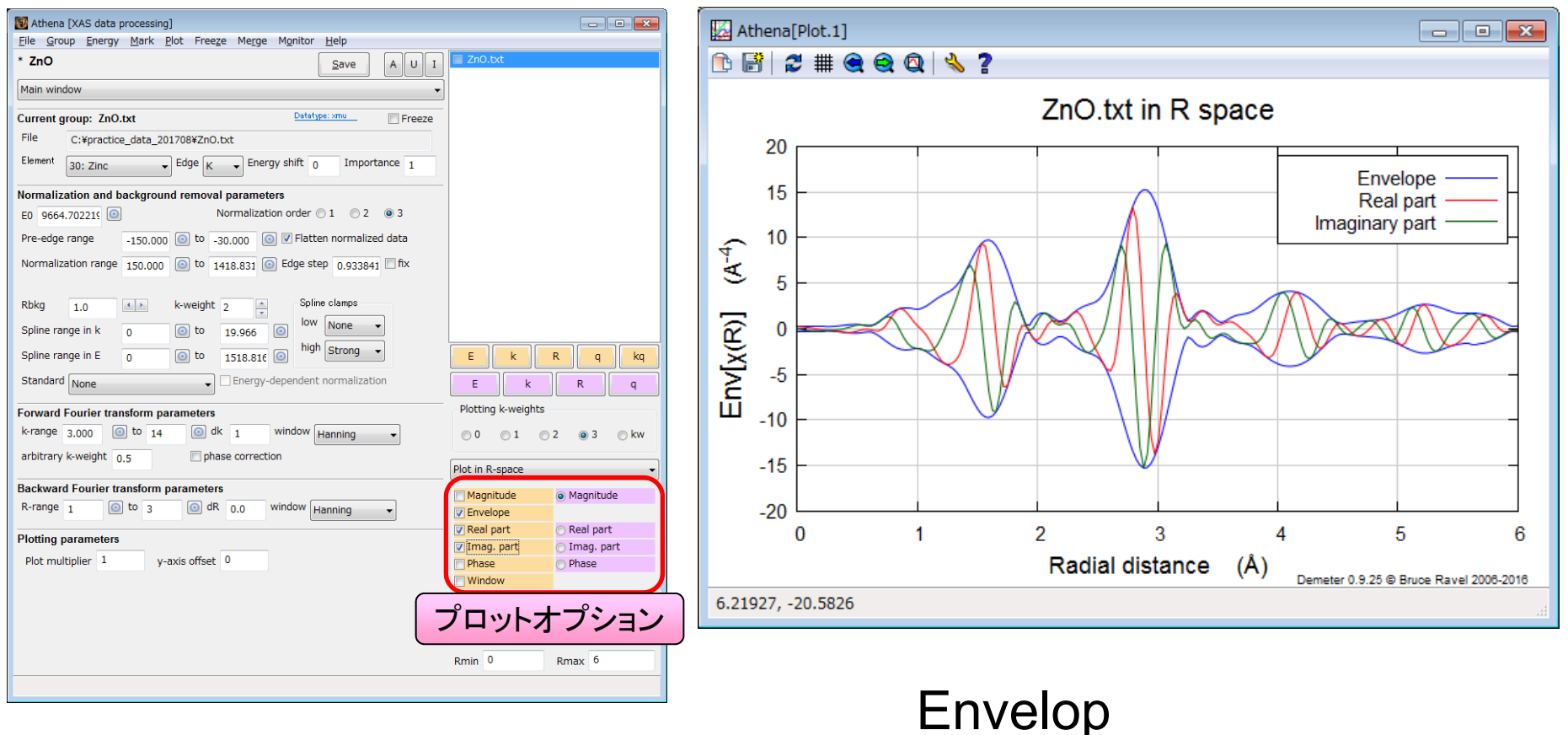

- + Real part
- + Imaginary part

# **Outline**

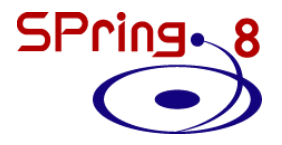

- 最新のAthenaを入手する
- Athenaの起動と測定データの読み込み
- 解析操作の基本
- バックグラウンド処理の調整
- 複数データの比較方法
- Athenaのその他の機能

「バックグランド」とは

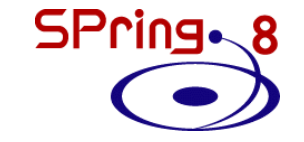

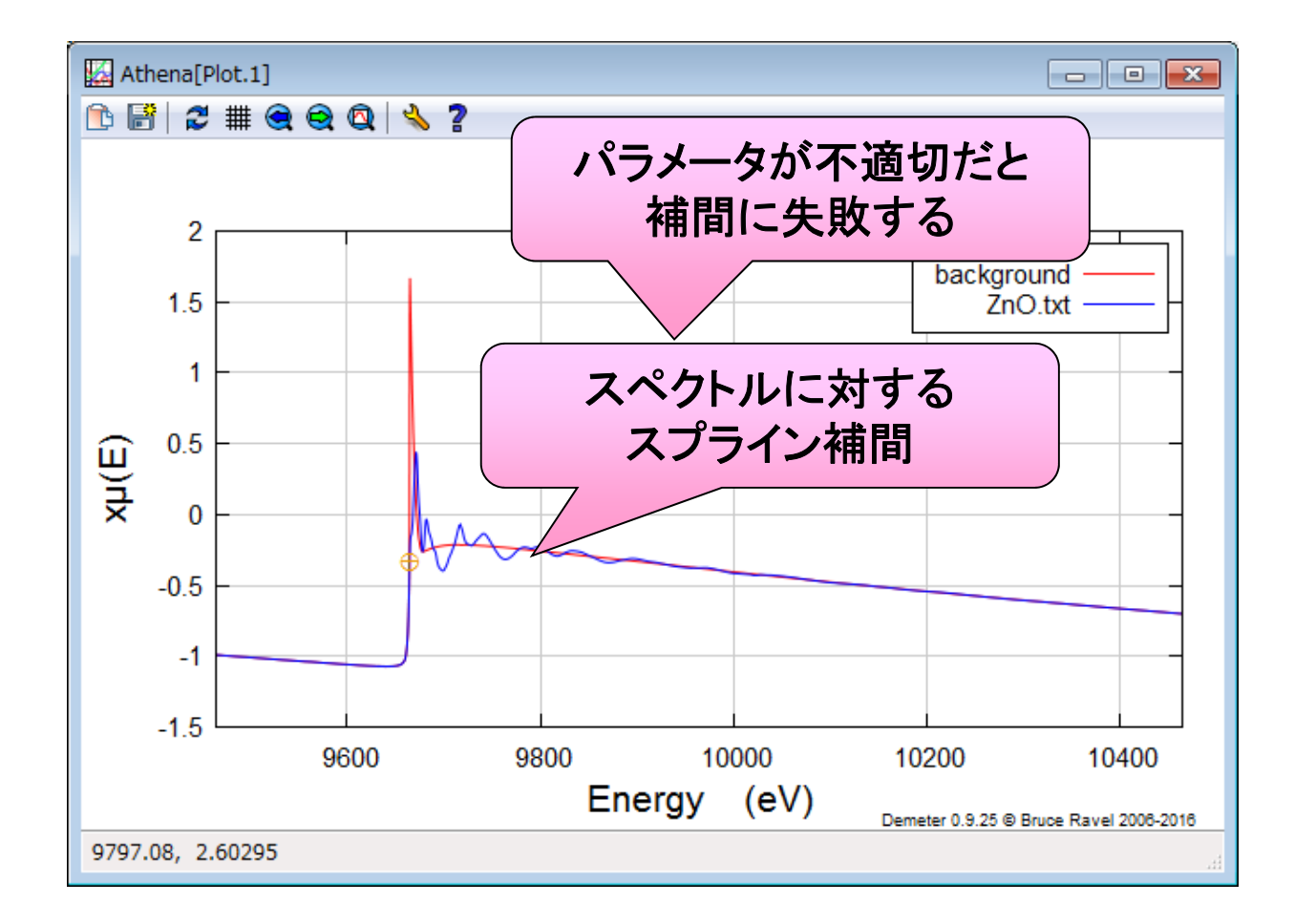

28

「バックグランド」とは

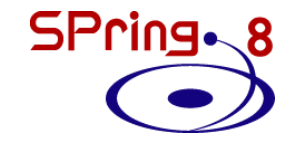

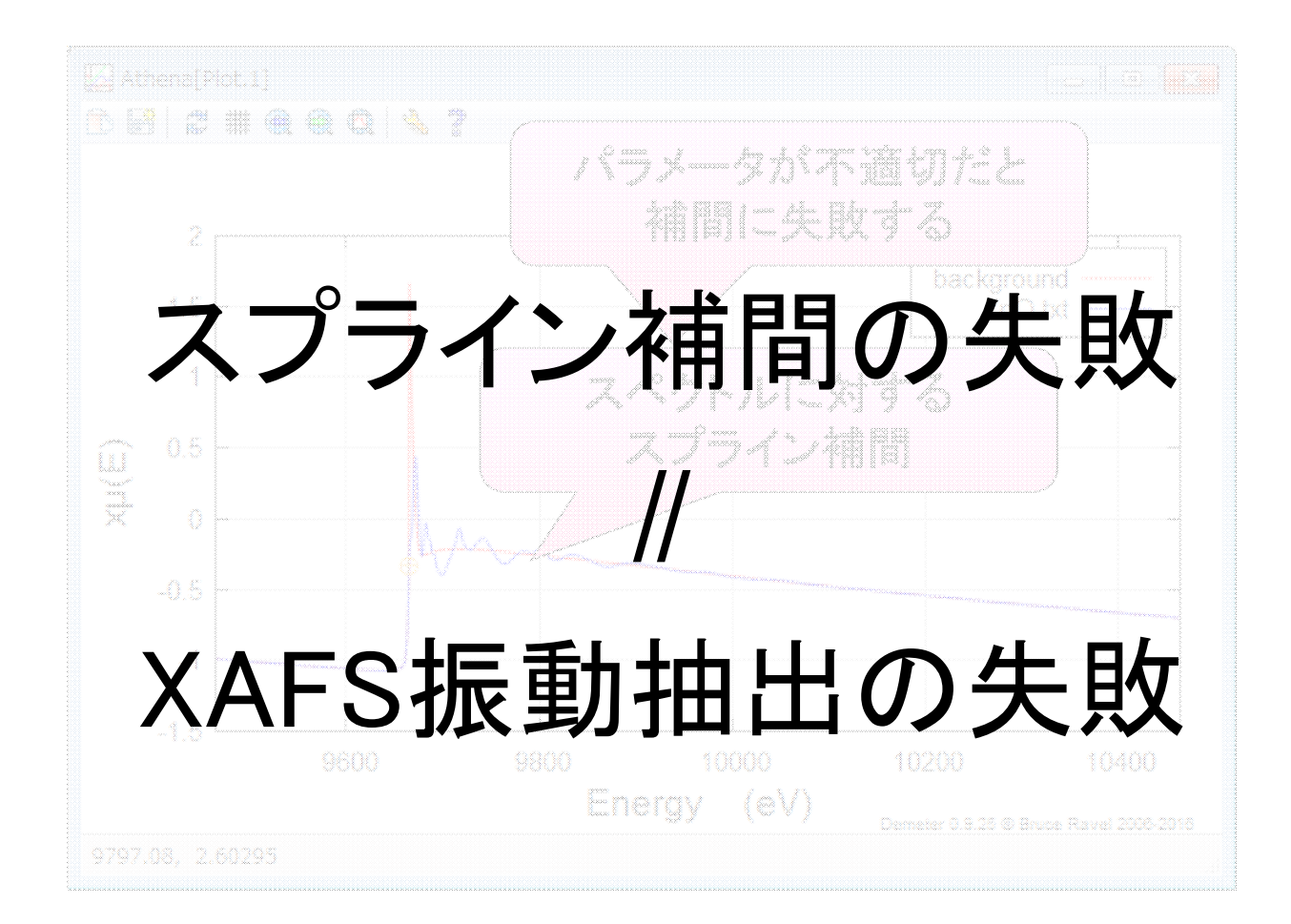

吸収端エネルギー (E0)の調整<sup>SP</sup>

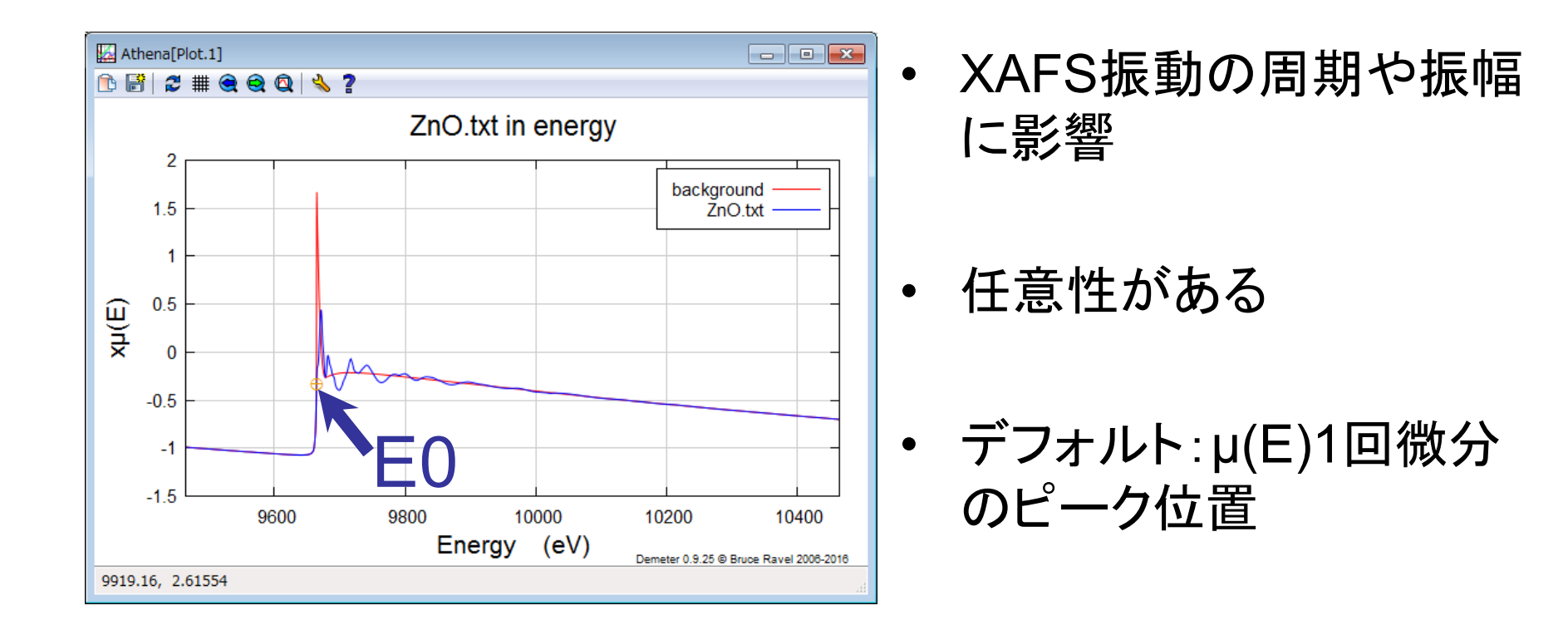

### **S/N**や吸収端近傍の構造によっては デフォルトのアルゴリズムに頼れない

# E0の調整方法 その1

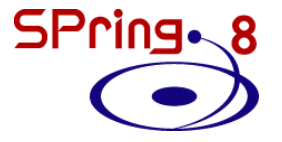

### アルゴリズムを選択

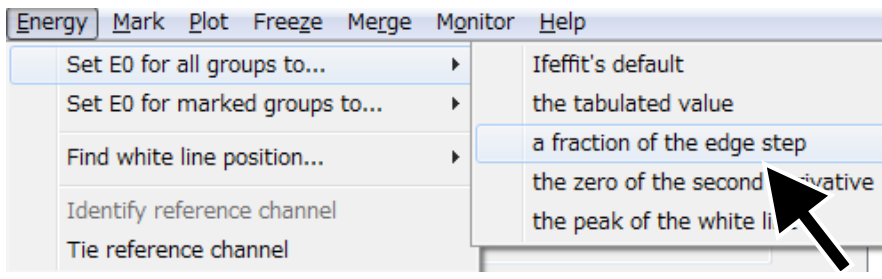

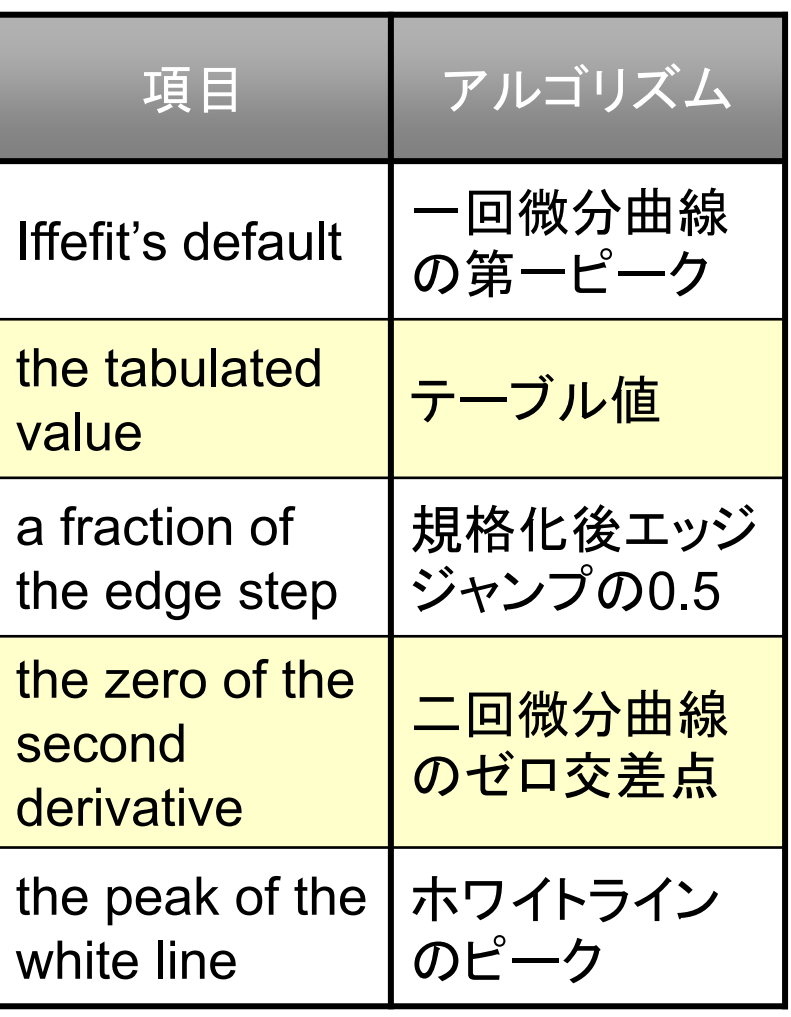

E0の調整方法 その1

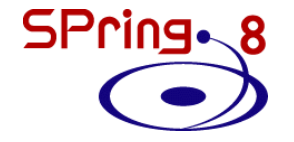

#### **fraction**値の設定 $*$  ZnO \* <untitled> Main window Root Main window Calibrate data Align data Rebin data Dealitch and truncate data Smooth data Convolute and add noise to data Deconvolute data Self-absorption correction Multi-electron excitation removal

Copy series Data summation Linear combination fitting Principle components analysis Peak fitting Log-ratio/phase-difference analysis Difference spectra File metadata Project journal Plugin registry Preferences 

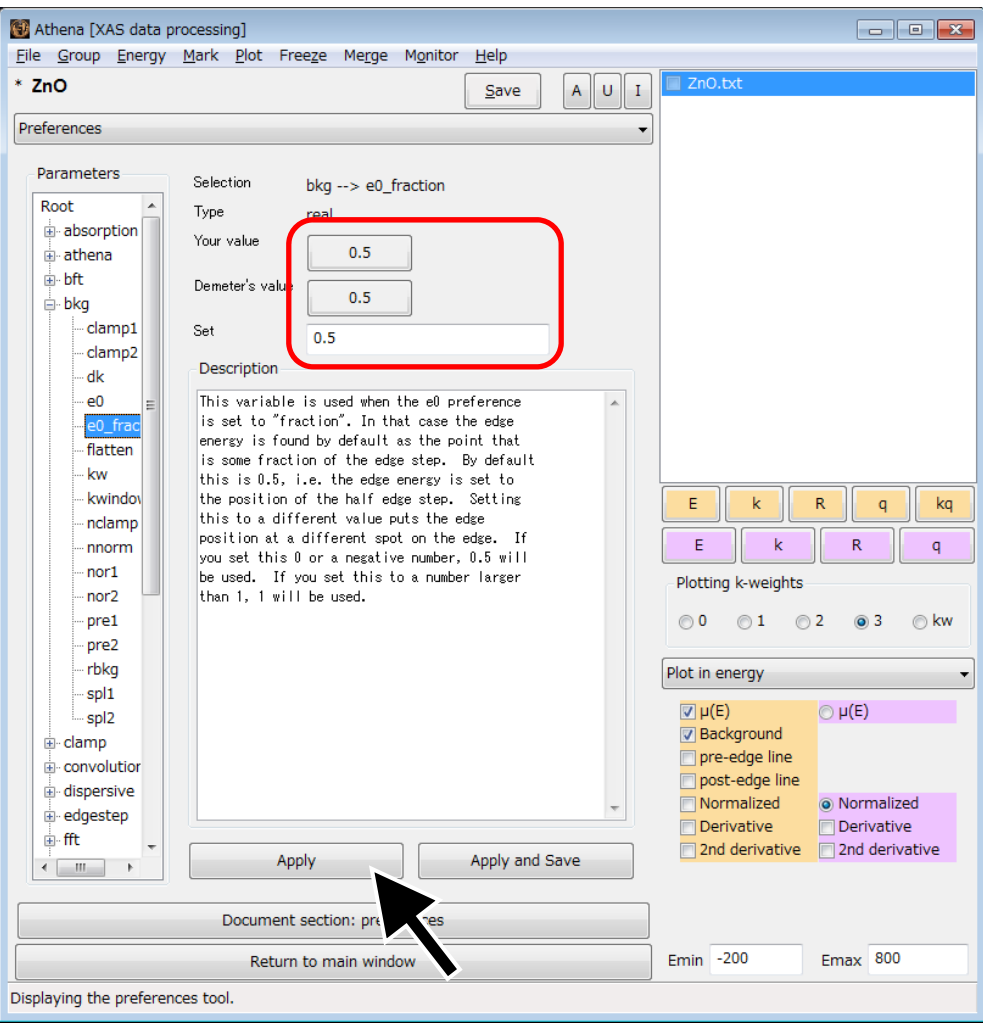

# E0の調整方法 その2

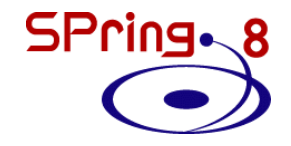

### 直接数値を編集

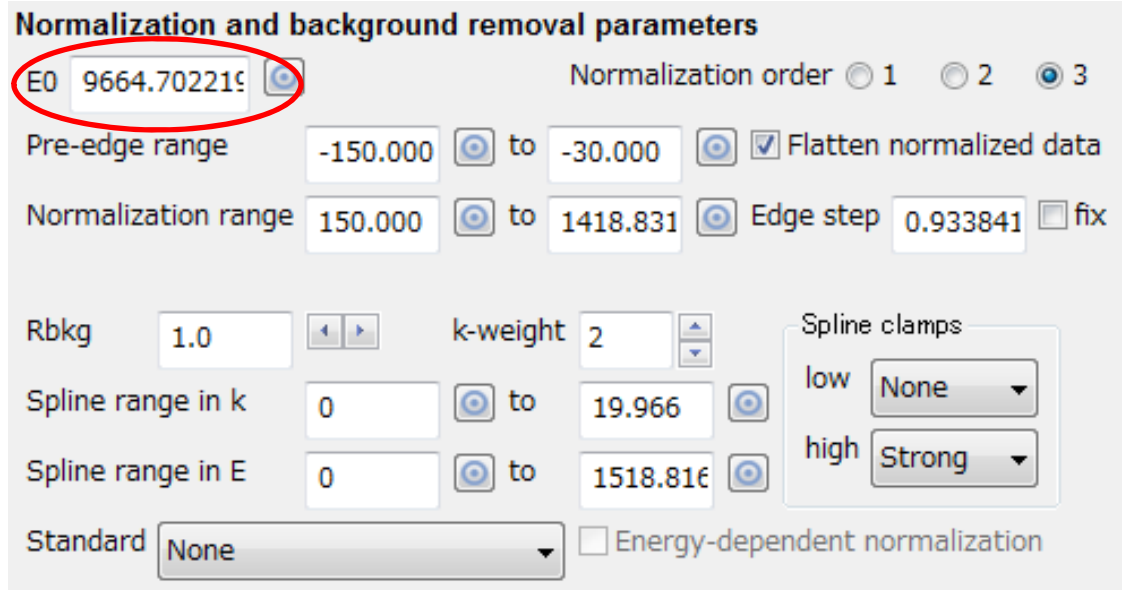

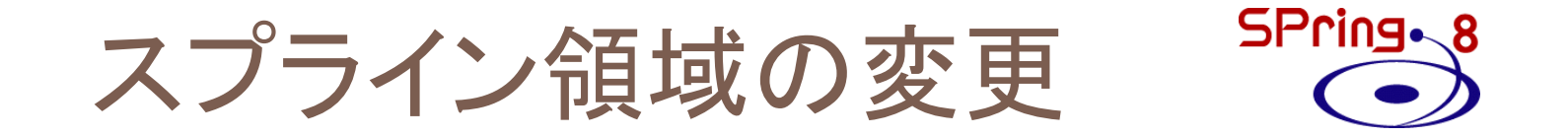

### **k** の大きな領域で**S/N**が悪い場合

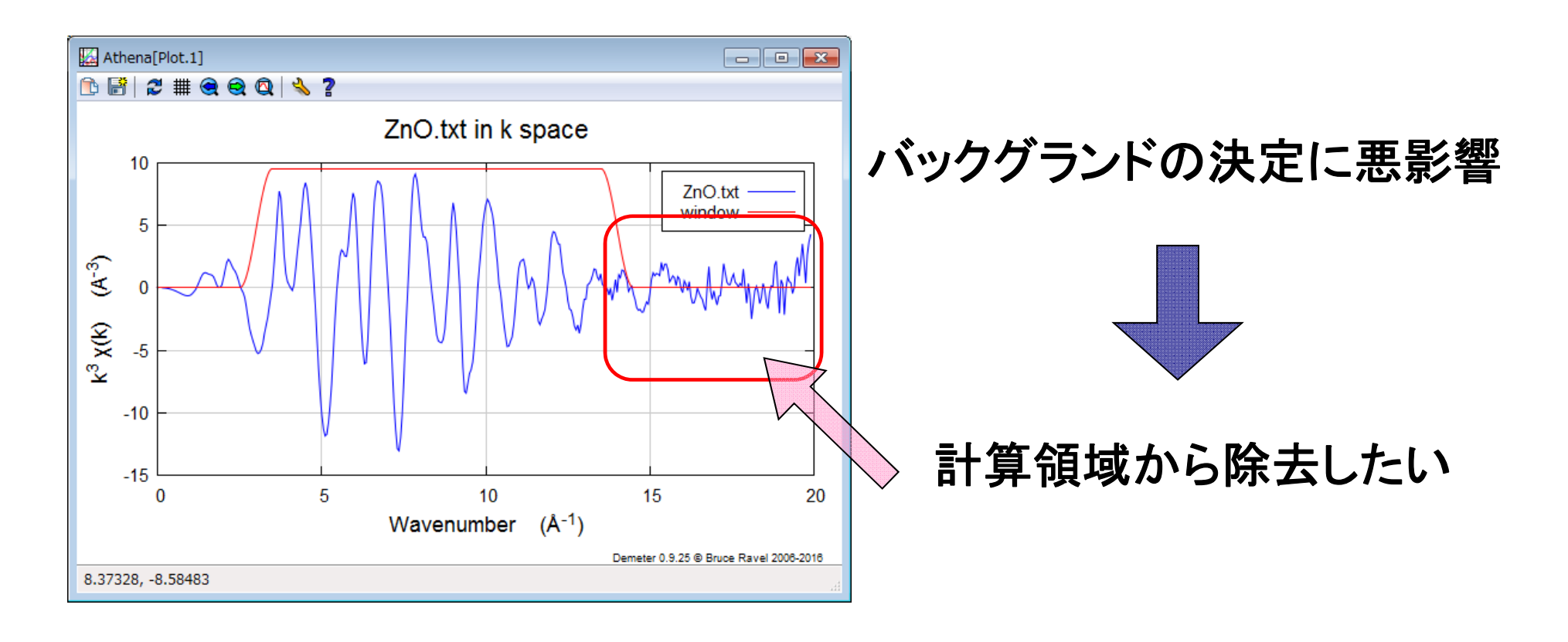

#### SPring.8 スプライン領域の変更

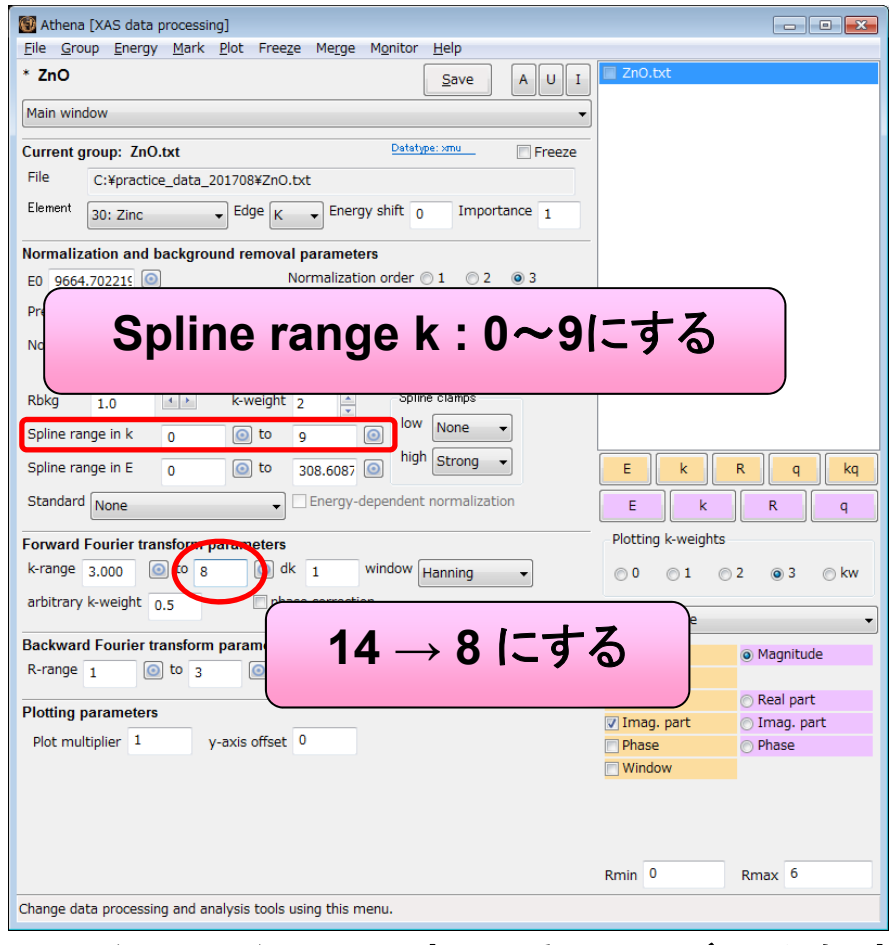

#### **EXAFS**振動

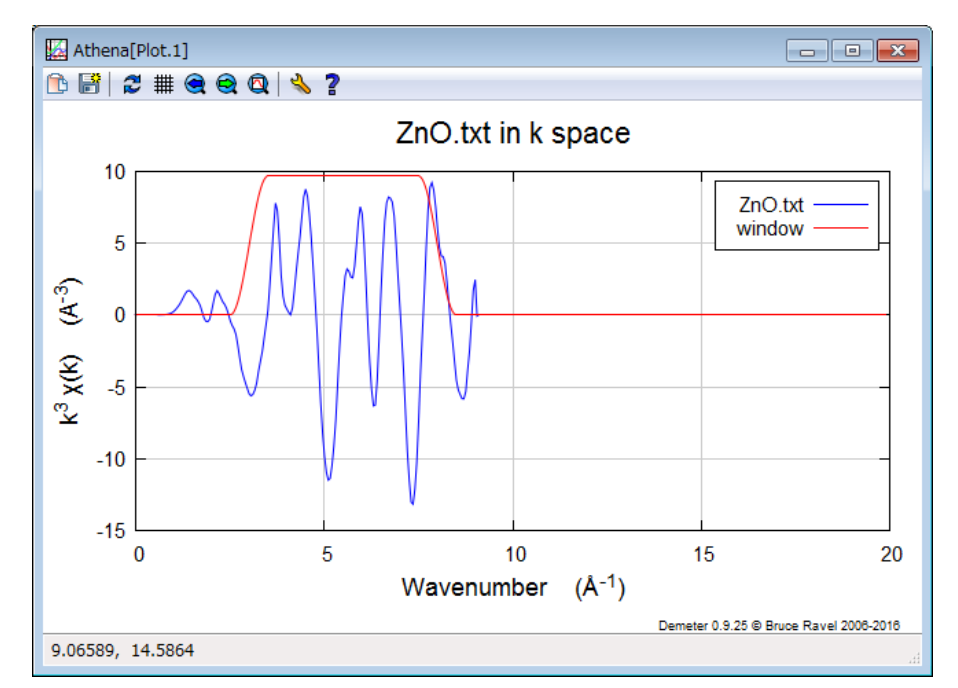

#### 演算範囲が制限される

(注)ただし、一連の系列のデータ解析 をする場合は、同じ範囲にする。

35

SPring.8 スプライン領域変更の効果

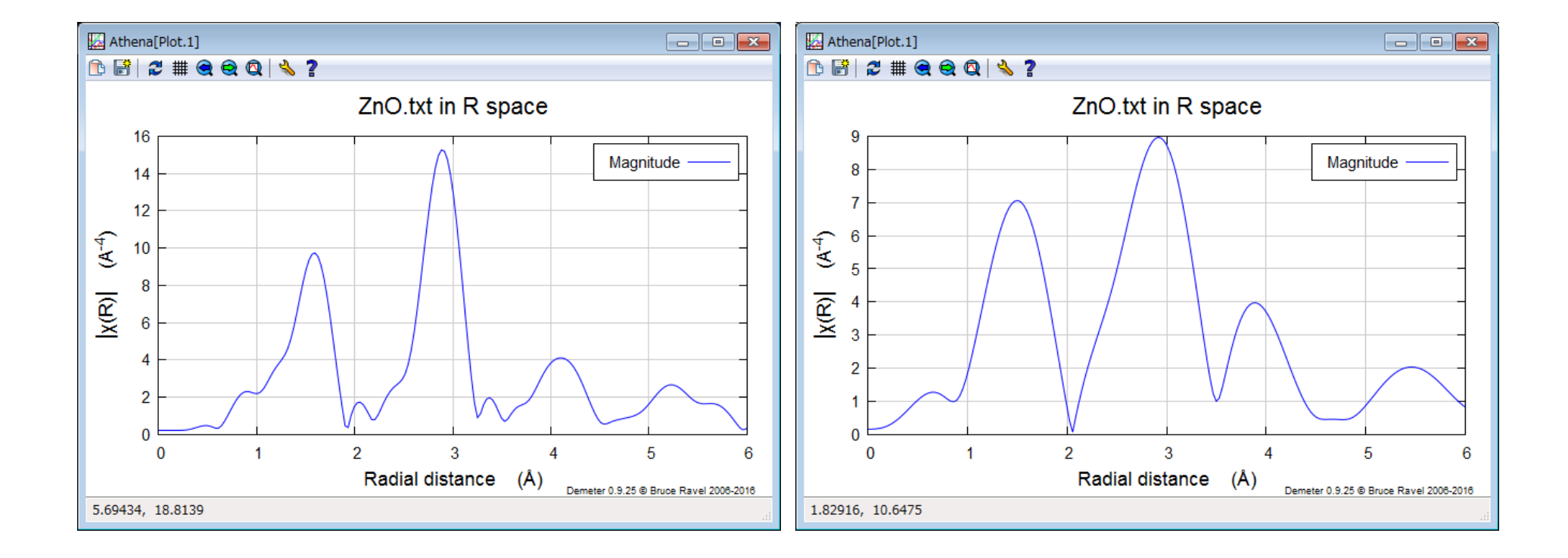

スプライン変更前 マンクリング 変更後

# **Outline**

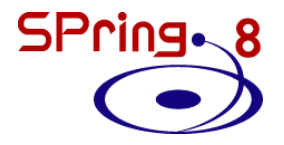

- 最新のAthenaを入手する
- Athenaの起動と測定データの読み込み
- 解析操作の基本
- バックグラウンド処理の調整
- •複数データの比較方法
- Athenaのその他の機能

# データの追加

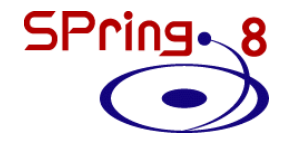

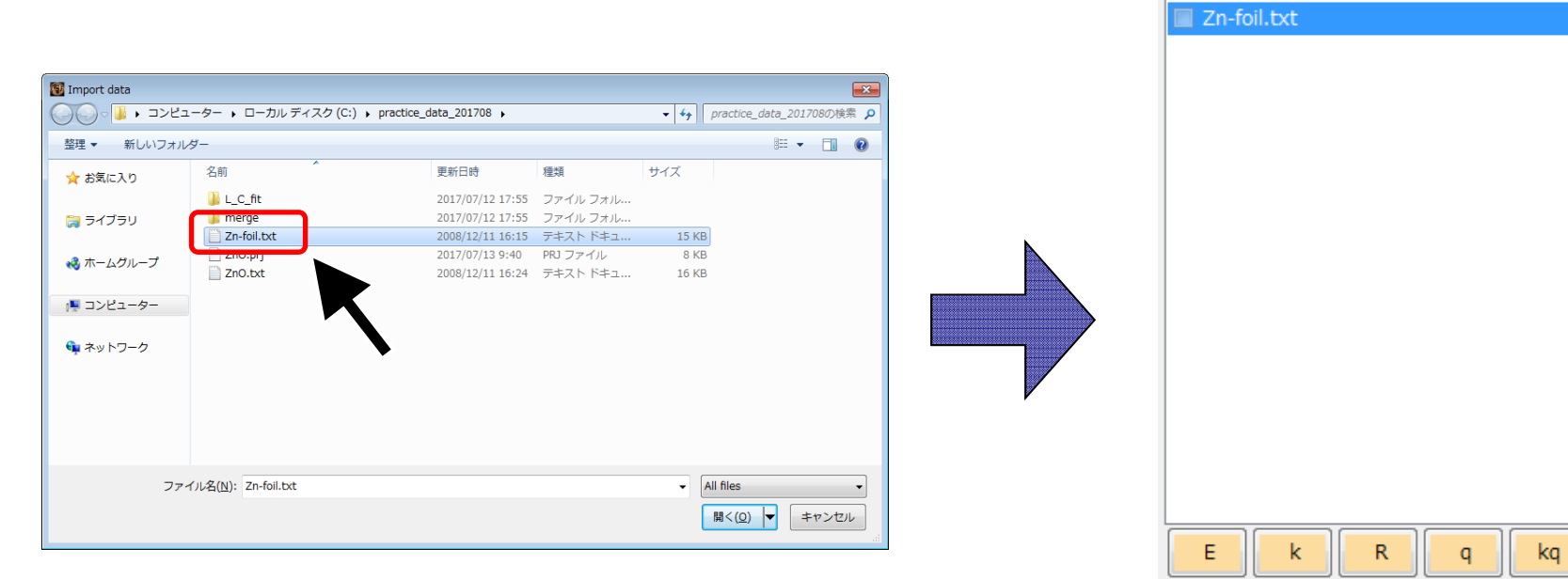

Zn-foil.txtを開く データグループに 追加される

 $\Box$  ZnO.txt

#### SPring.8 吸収スペクトルの複数表示

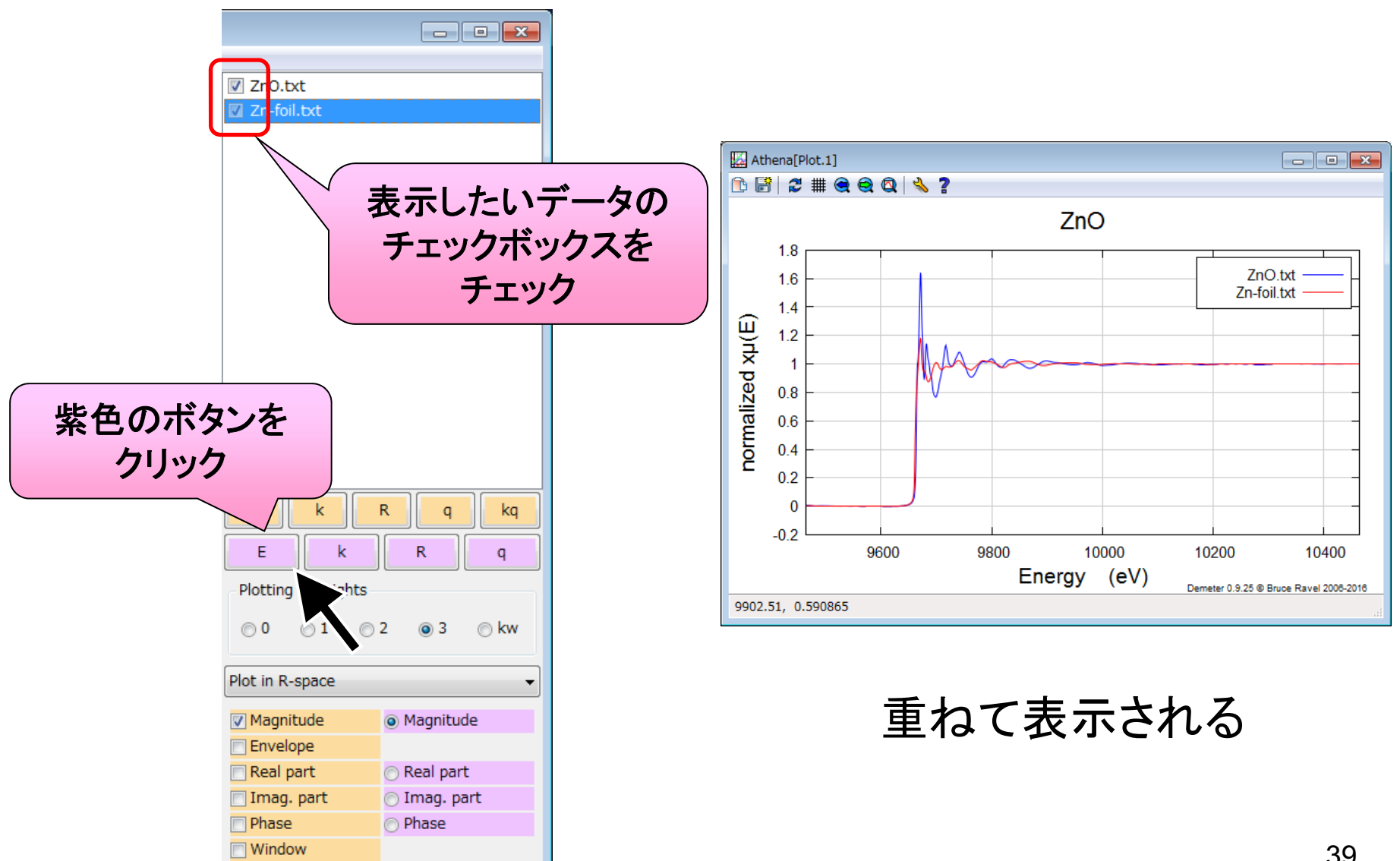

# XANES領域の比較

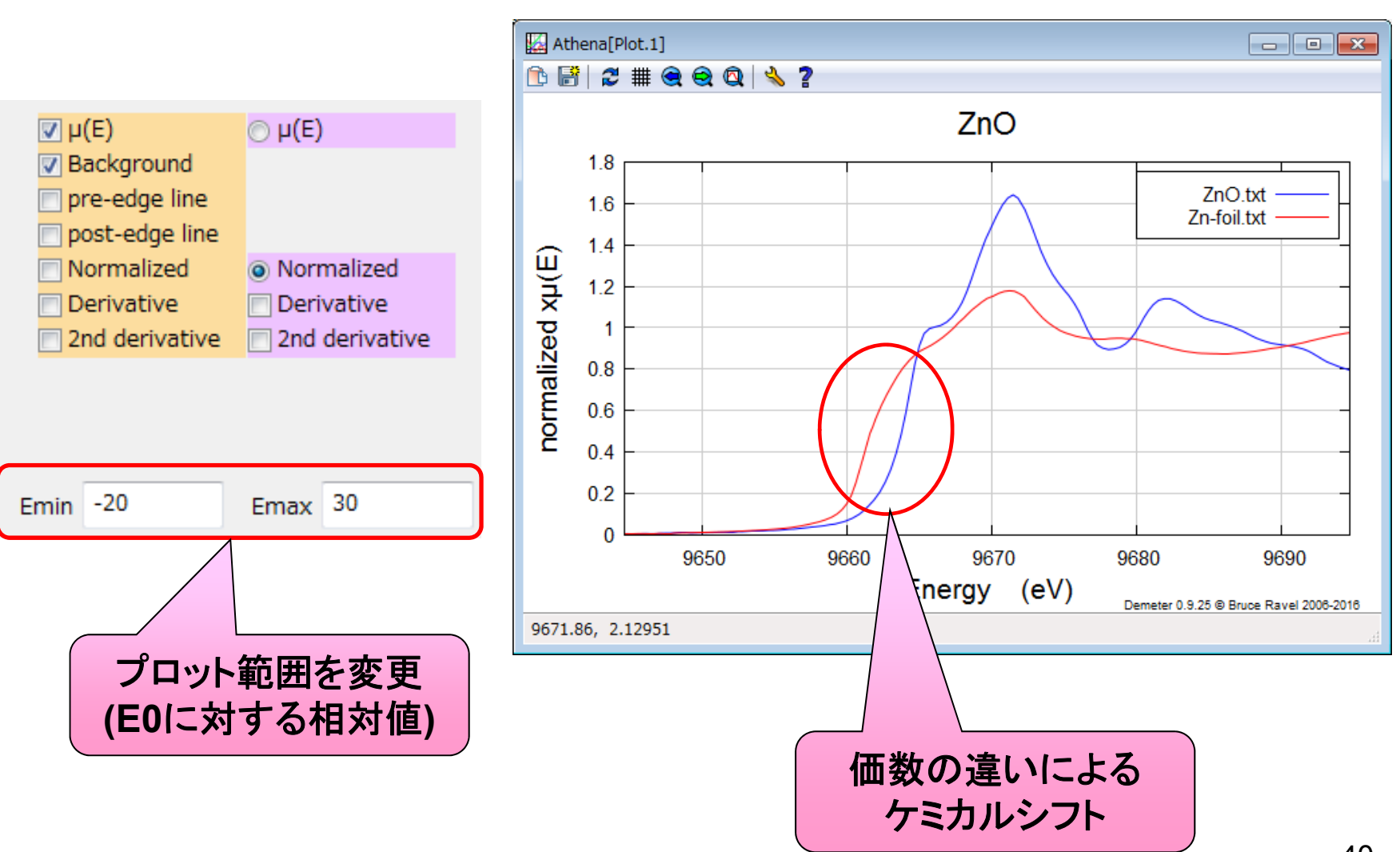

SPring.8 解析パラメータを一致させる

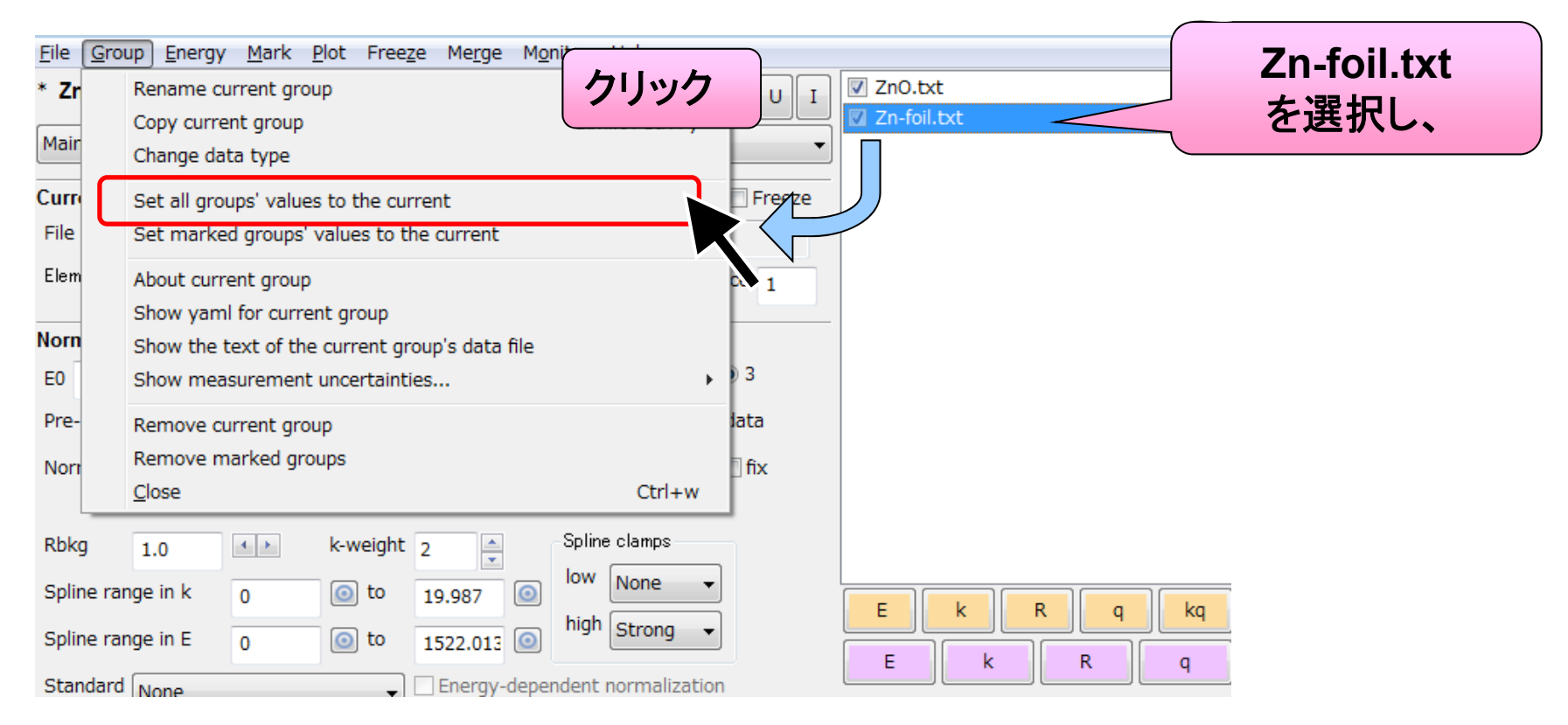

ZnO もZn-foilのパラメータになる

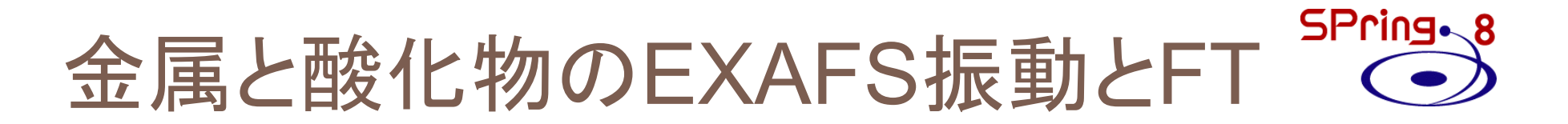

### **Zn**と**ZnO**の比較

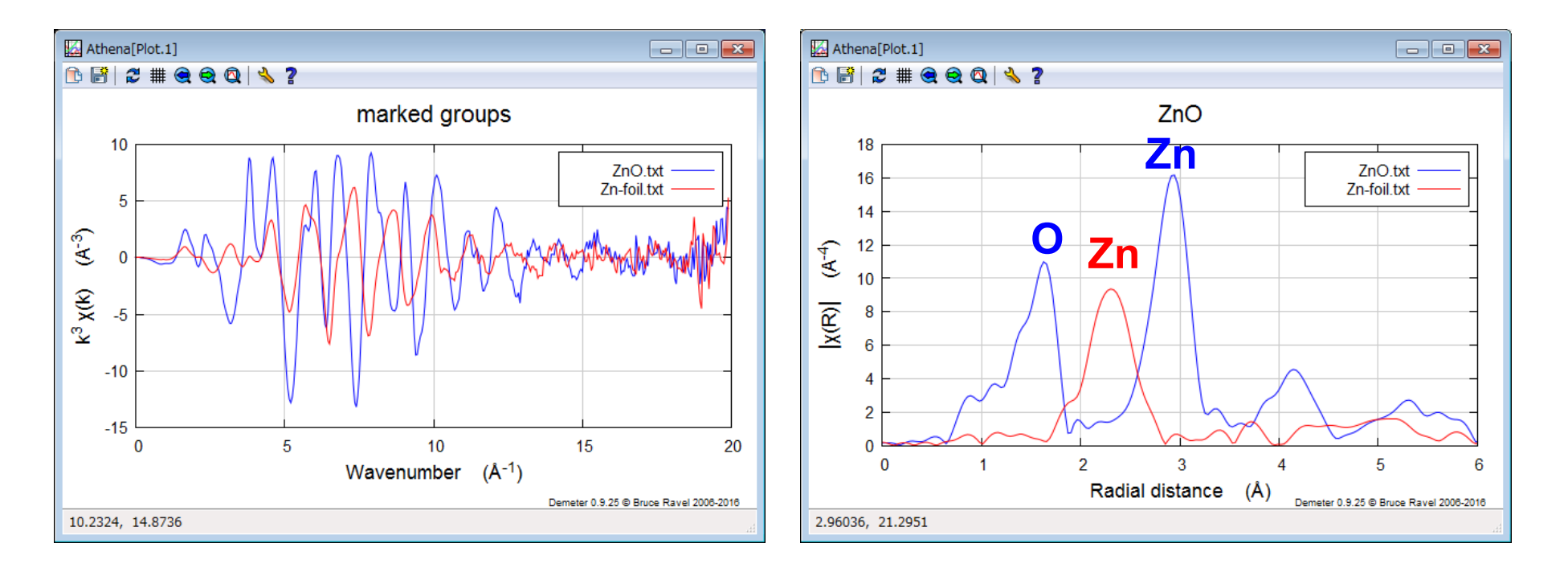

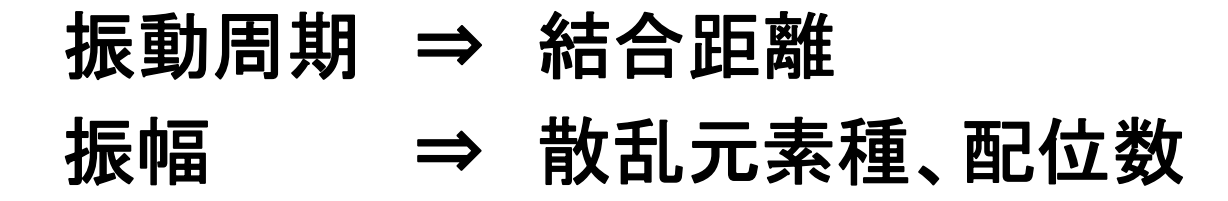

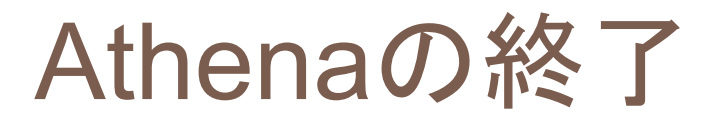

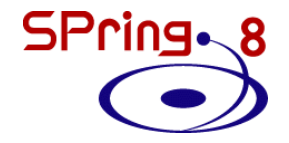

#### **[File] – [Exit]**

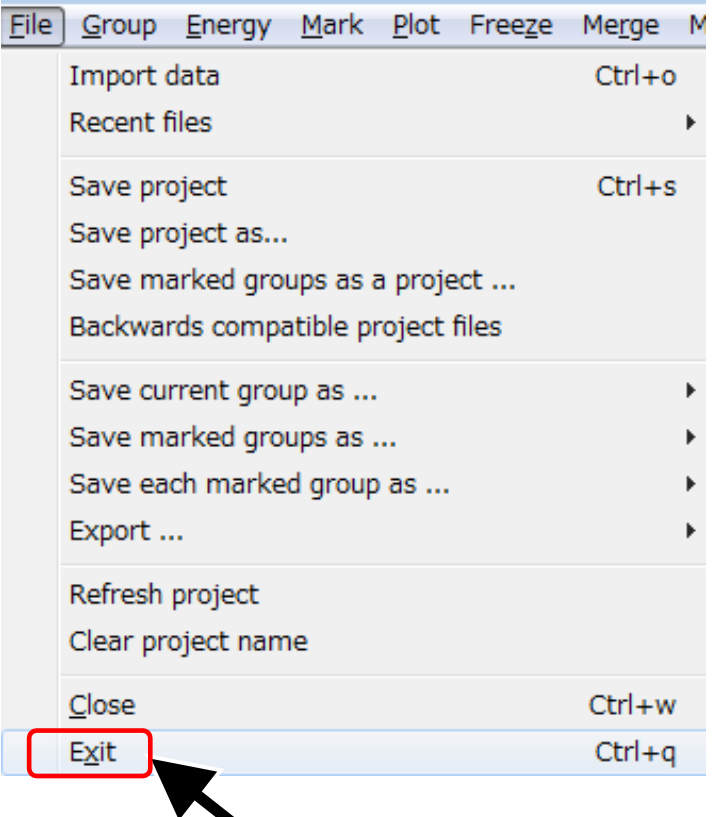

# **Athena**を終了させて 再度起動しましょう。 (**ZnO.prj**を上書きしないように)

# **Outline**

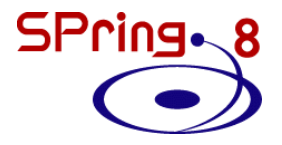

- 最新のAthenaを入手する
- Athenaの起動と測定データの読み込み
- 解析操作の基本
- バックグラウンド処理の調整
- 複数データの比較方法
- •Athenaのその他の機能

# 付録1:データの足し合わせ(merge) <sup>SPring</sup>、8

### 繰り返し(**loop**)測定によって積算時間を稼いだ時などに データを足し合わせたい場合

### 測定データの一括読み込み

step1 step2

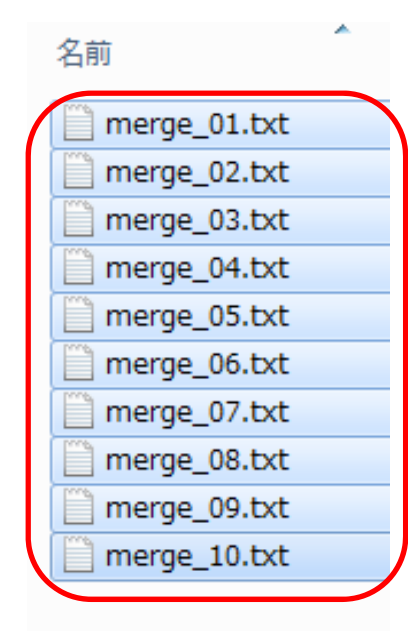

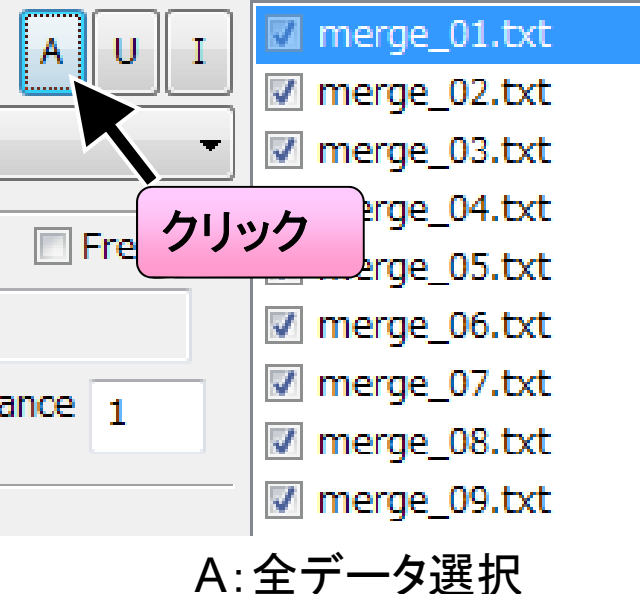

U :全データ選択解除 I :選択データ反転

step3

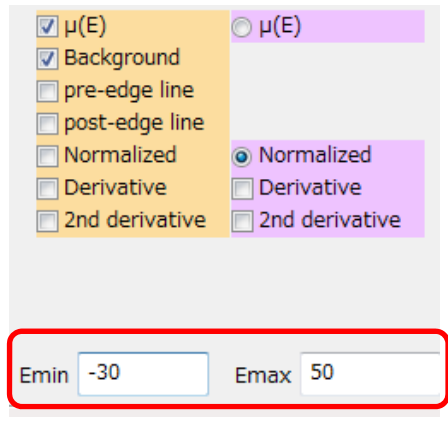

表示範囲を調整

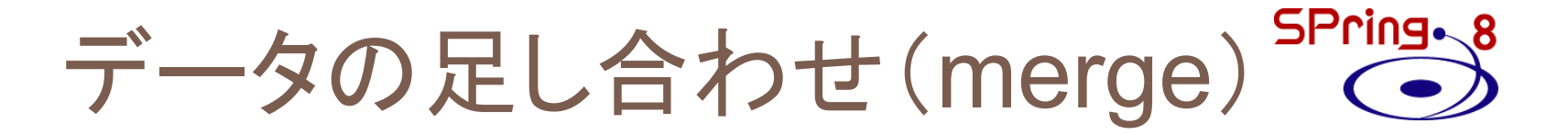

### データの足し合わせ

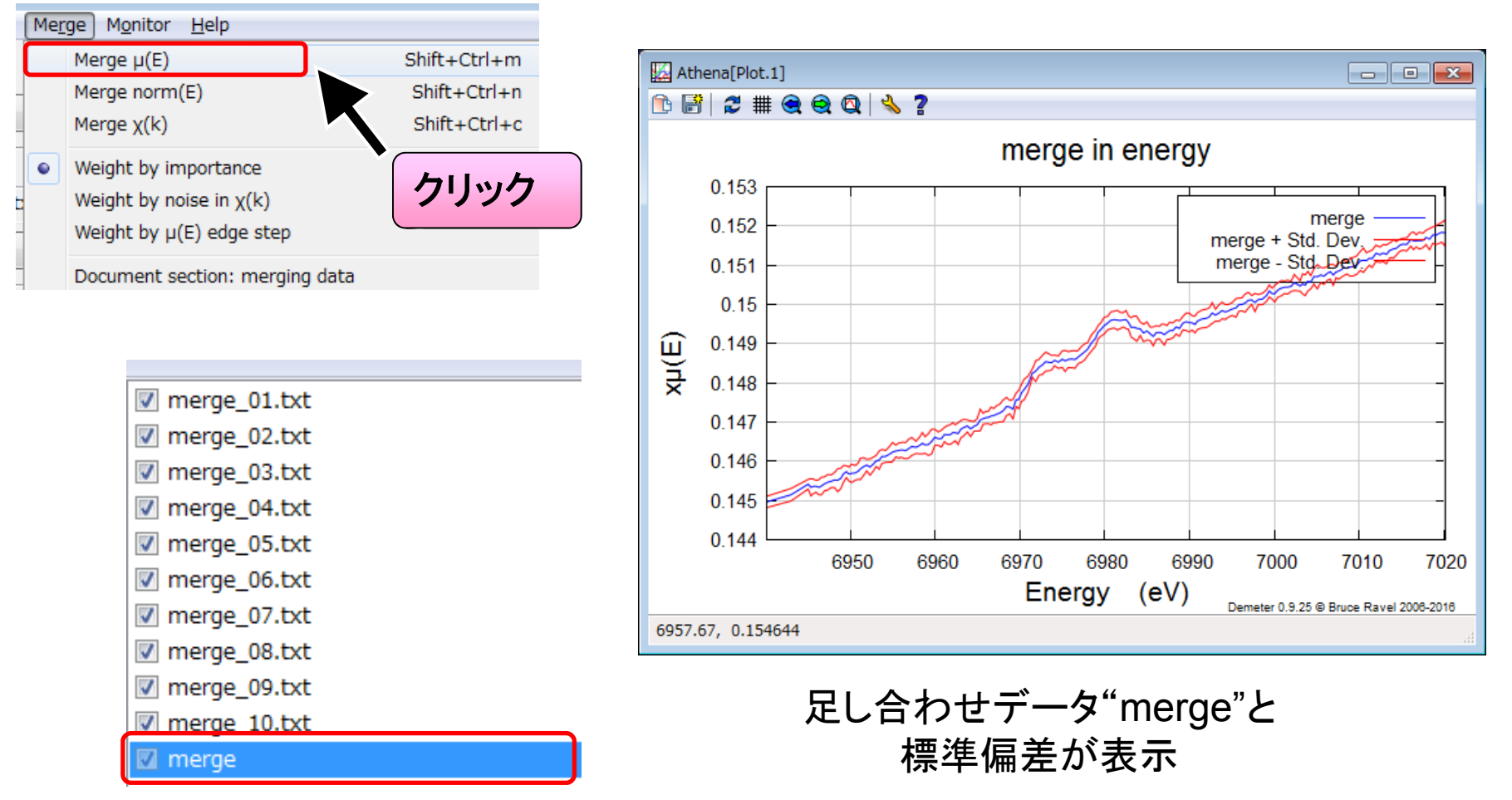

<sup>&</sup>quot;merge"が追加される

### SPring.8 Pre-edge line & Post-edge line

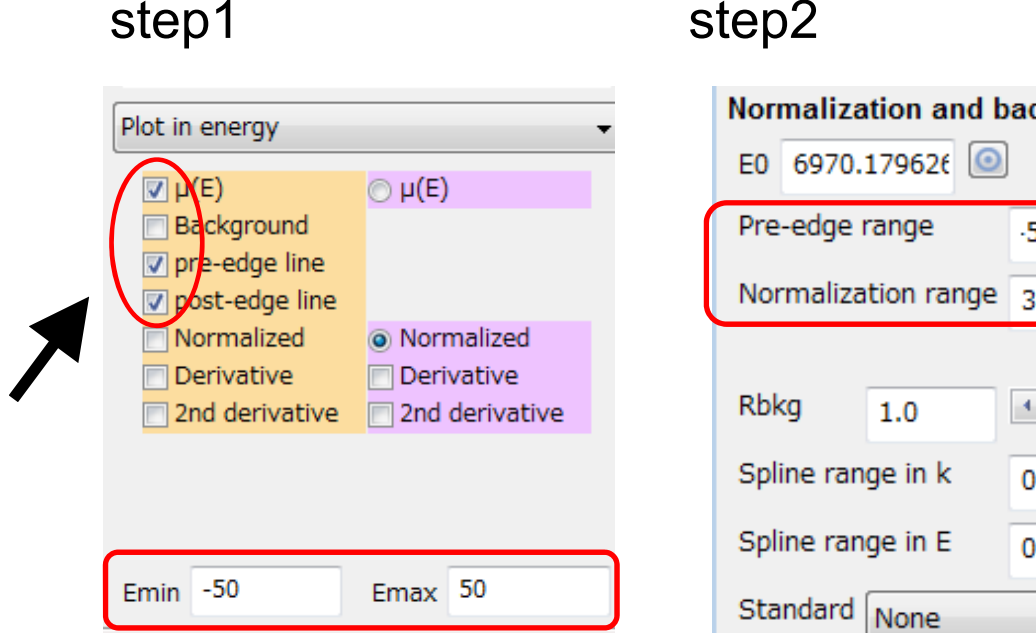

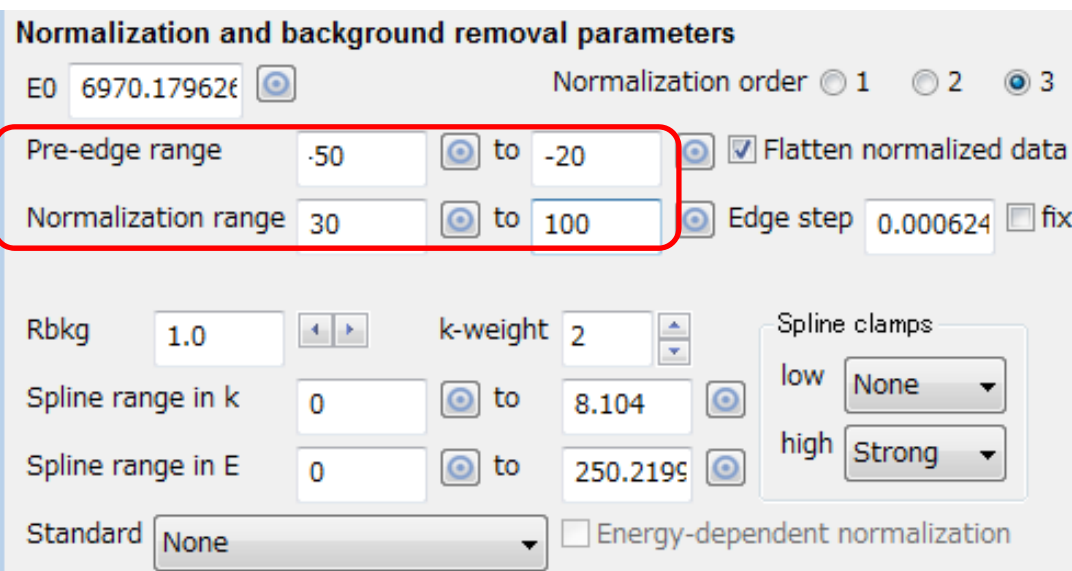

backgroundの選択を解除 pre-edge line, post-edge lineを選択 プロット範囲を変更

#### パラメータの変更:

pre-edge line  $\rightarrow$  Pre-edge range post-edge line  $\rightarrow$  Normalization range

### SPring.8 Pre-edge line & Post-edge line

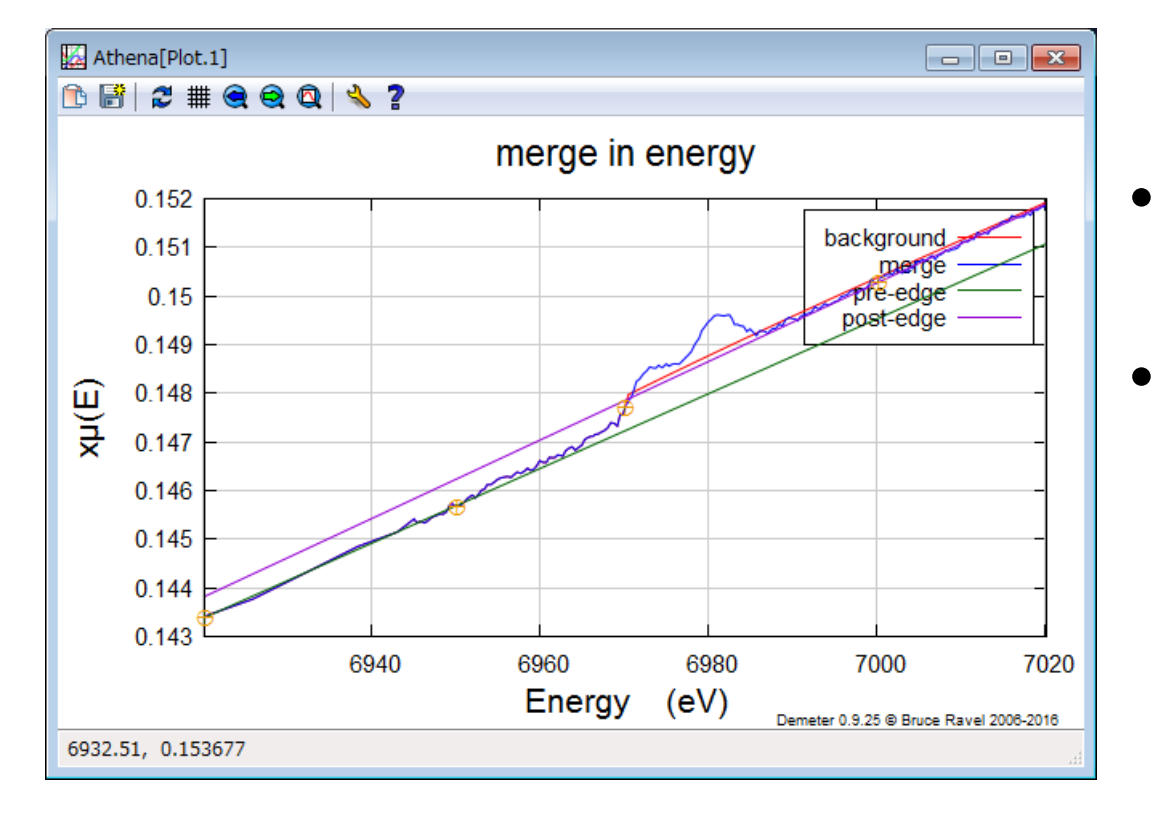

規格化の基準となる

• バックグランド決定 に影響

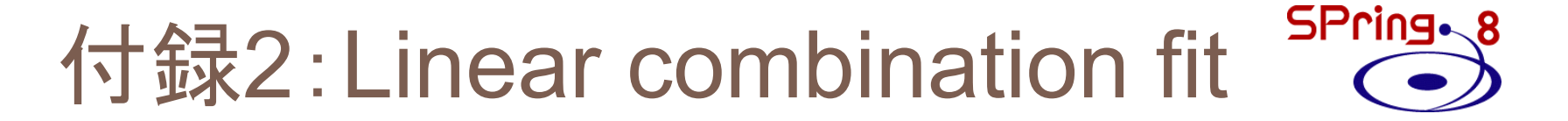

### 化学状態が既知**(**標準試料の化学状態**)**の重ね合わせと 考えられる場合

### データ構成

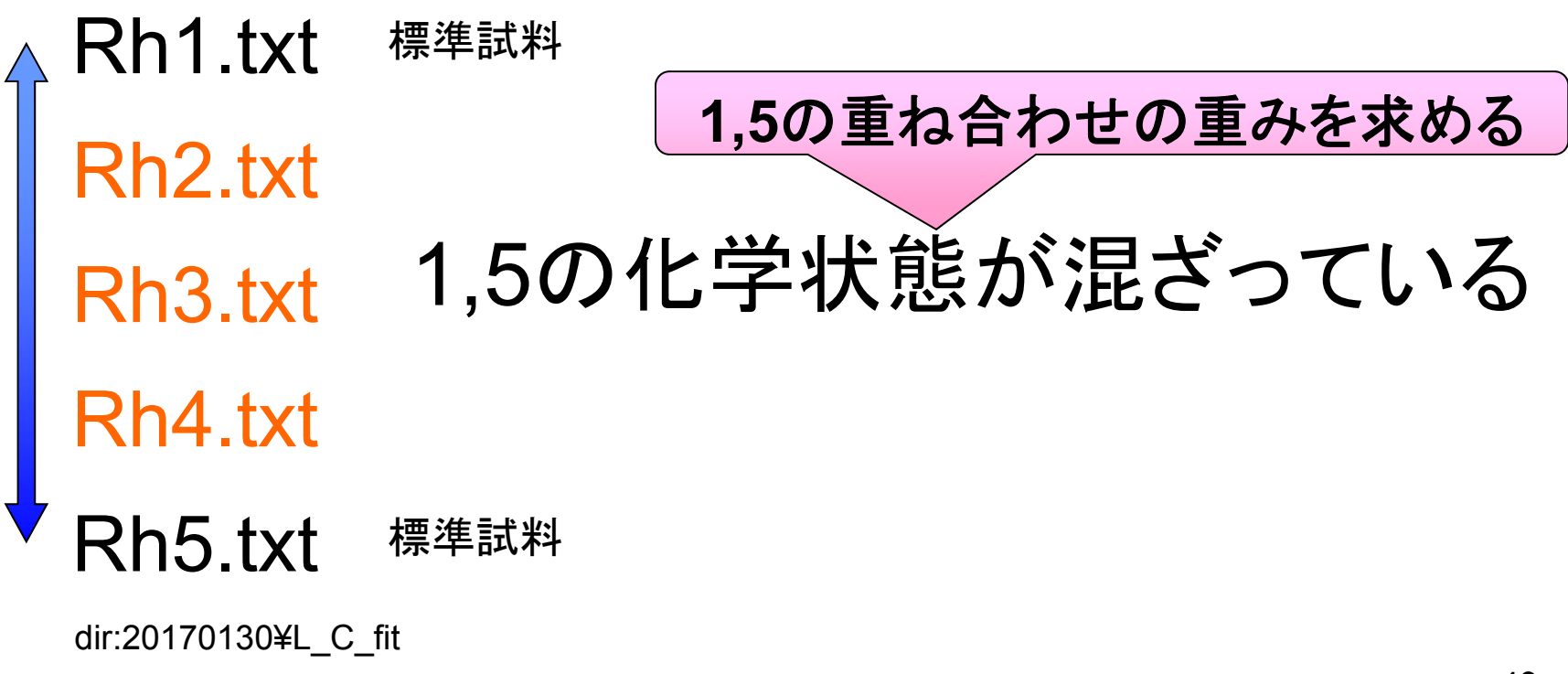

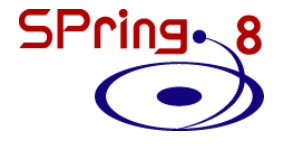

### データの読み込み

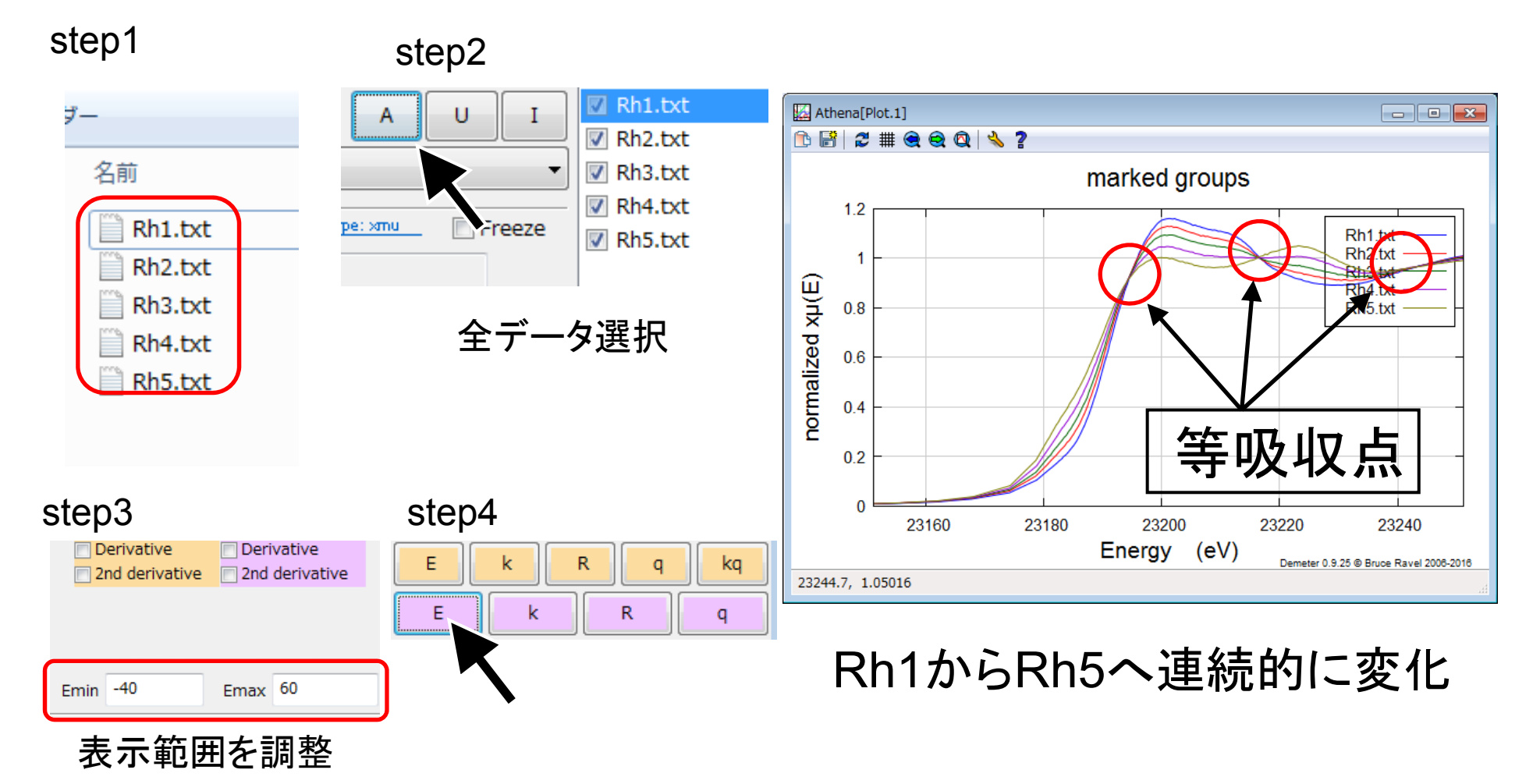

フィッティングパラメータの設定

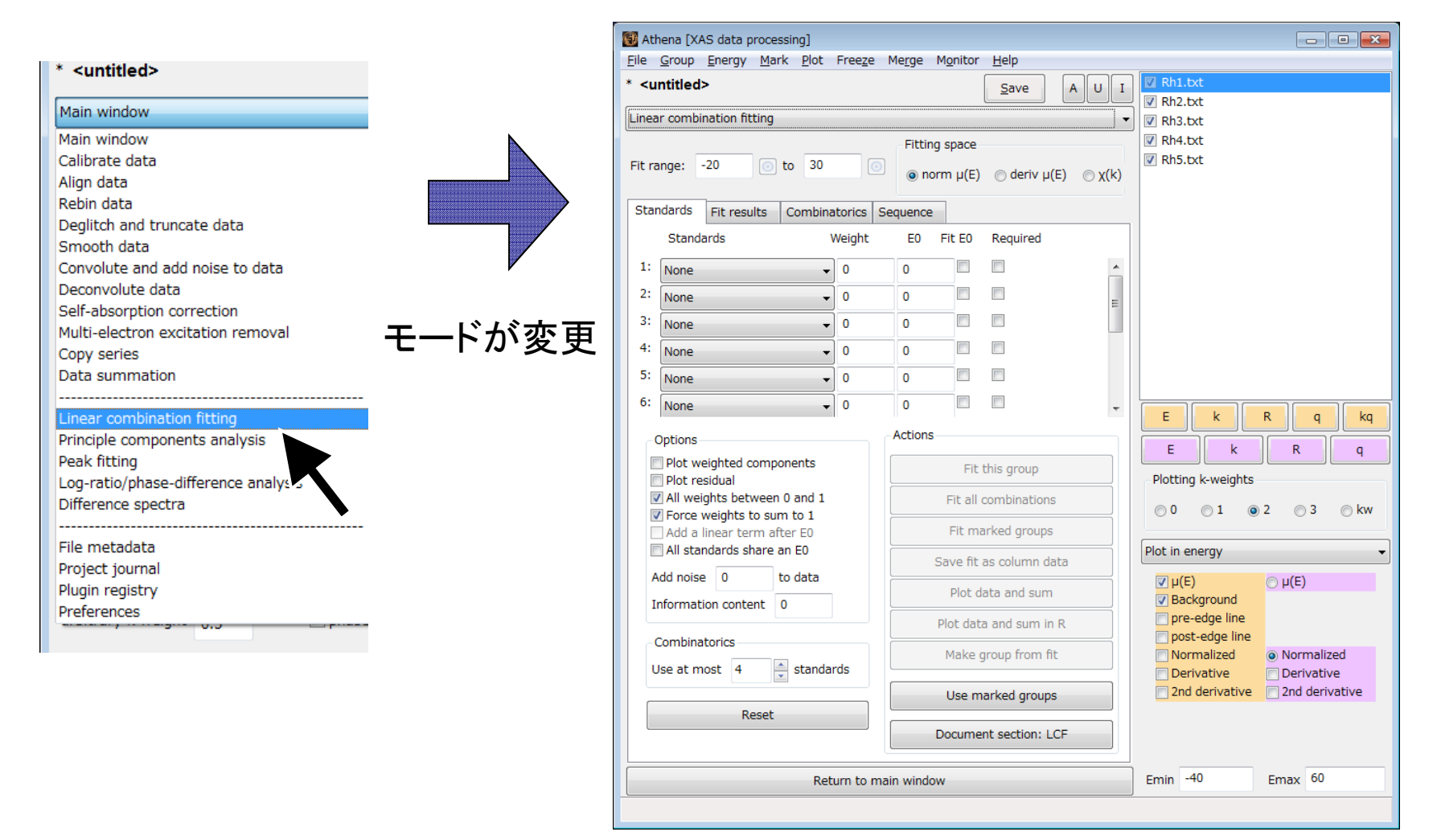

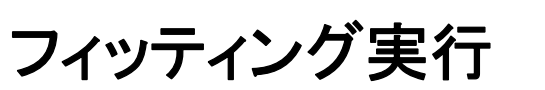

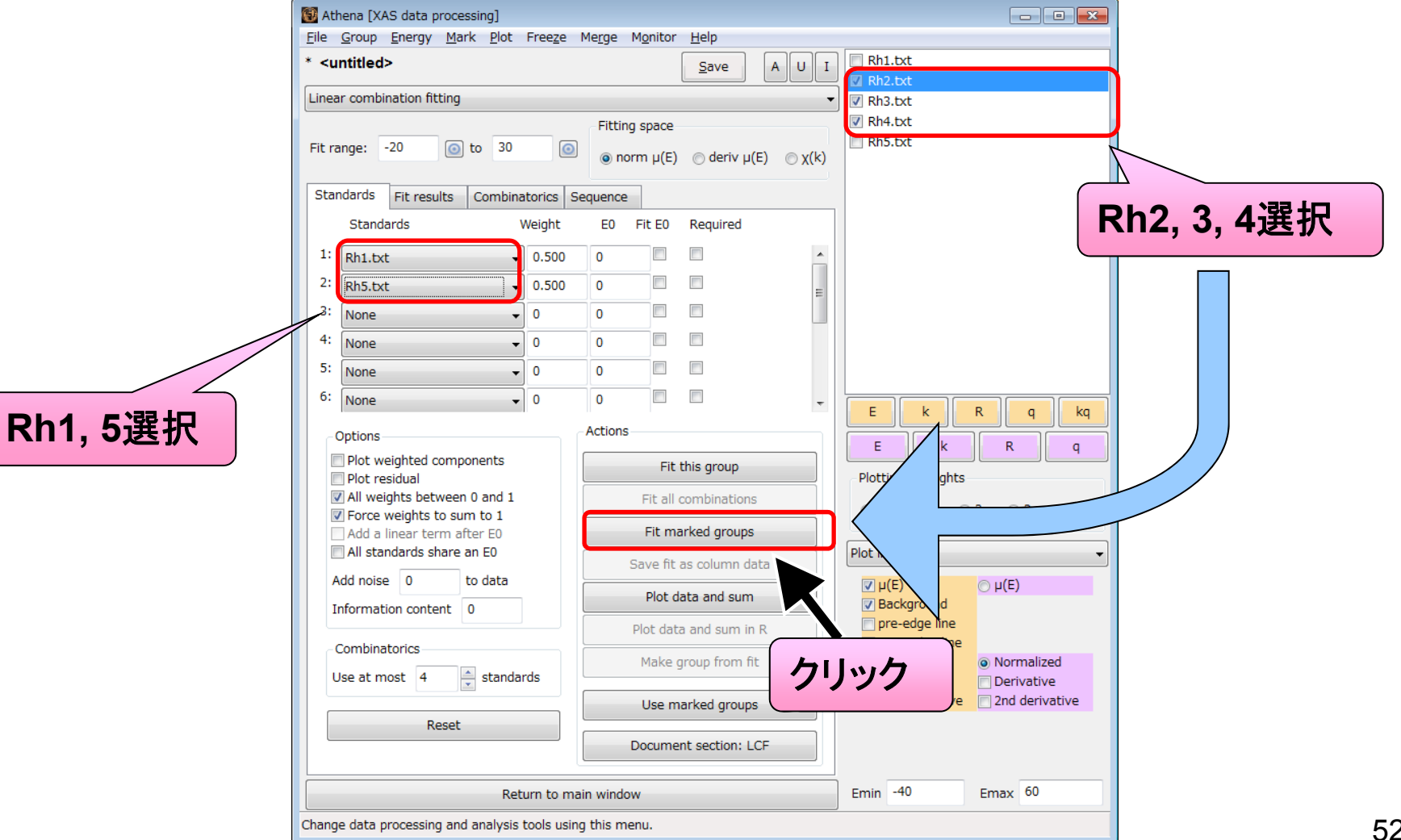

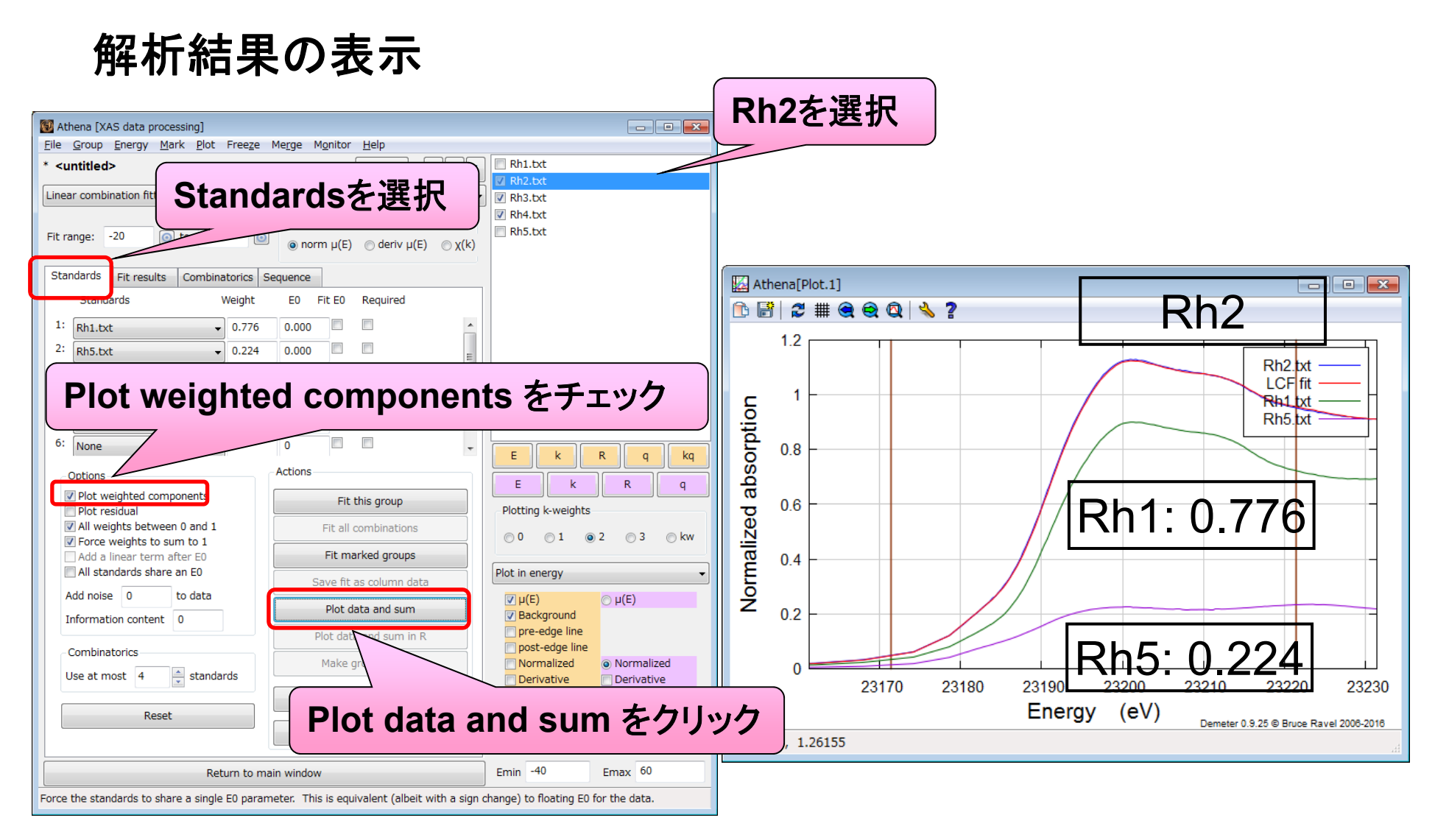

レポートの作成 **1 -** データ個別詳細 **-**

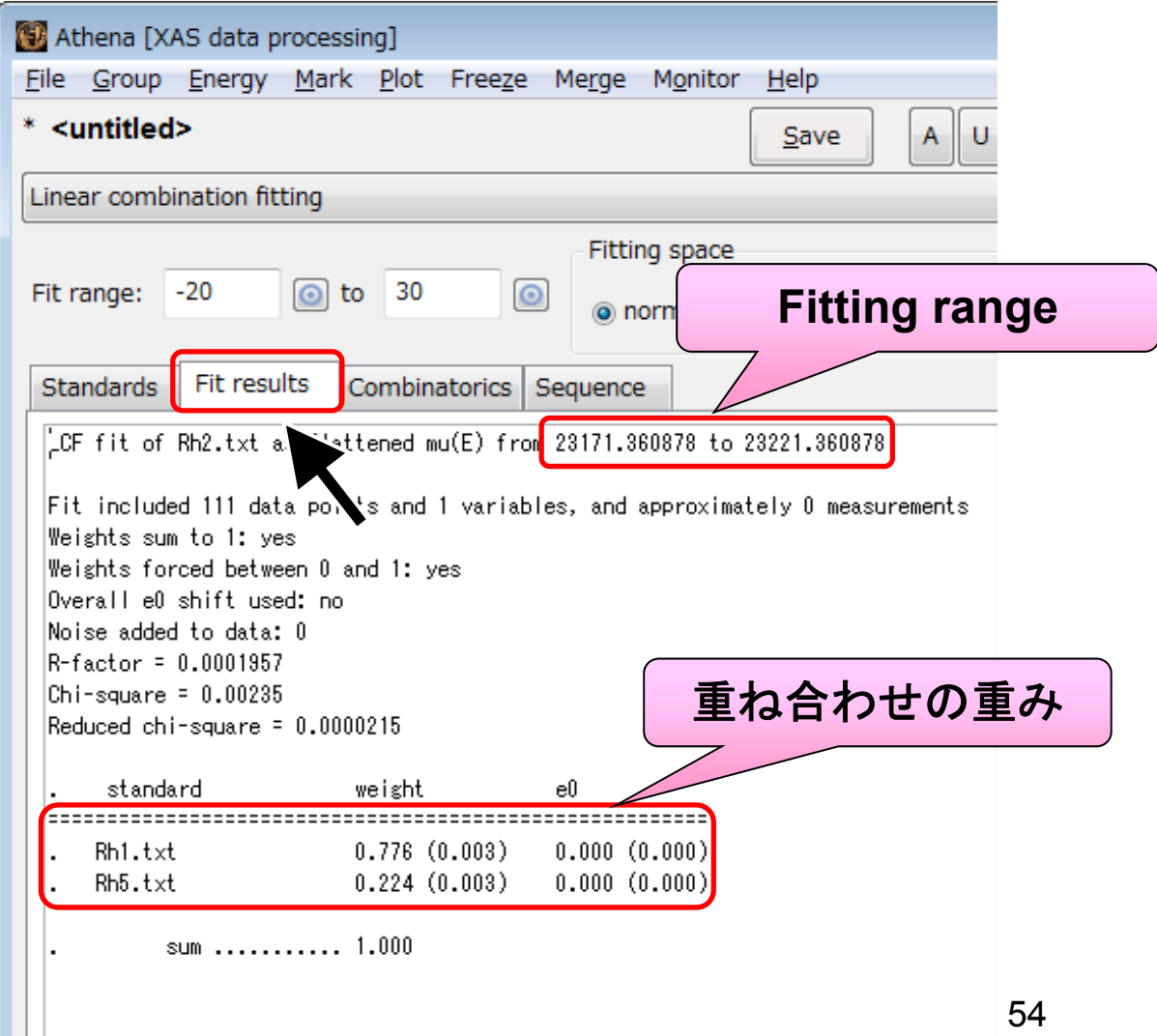

レポートの作成 **2 -** 全データ概要 **-**

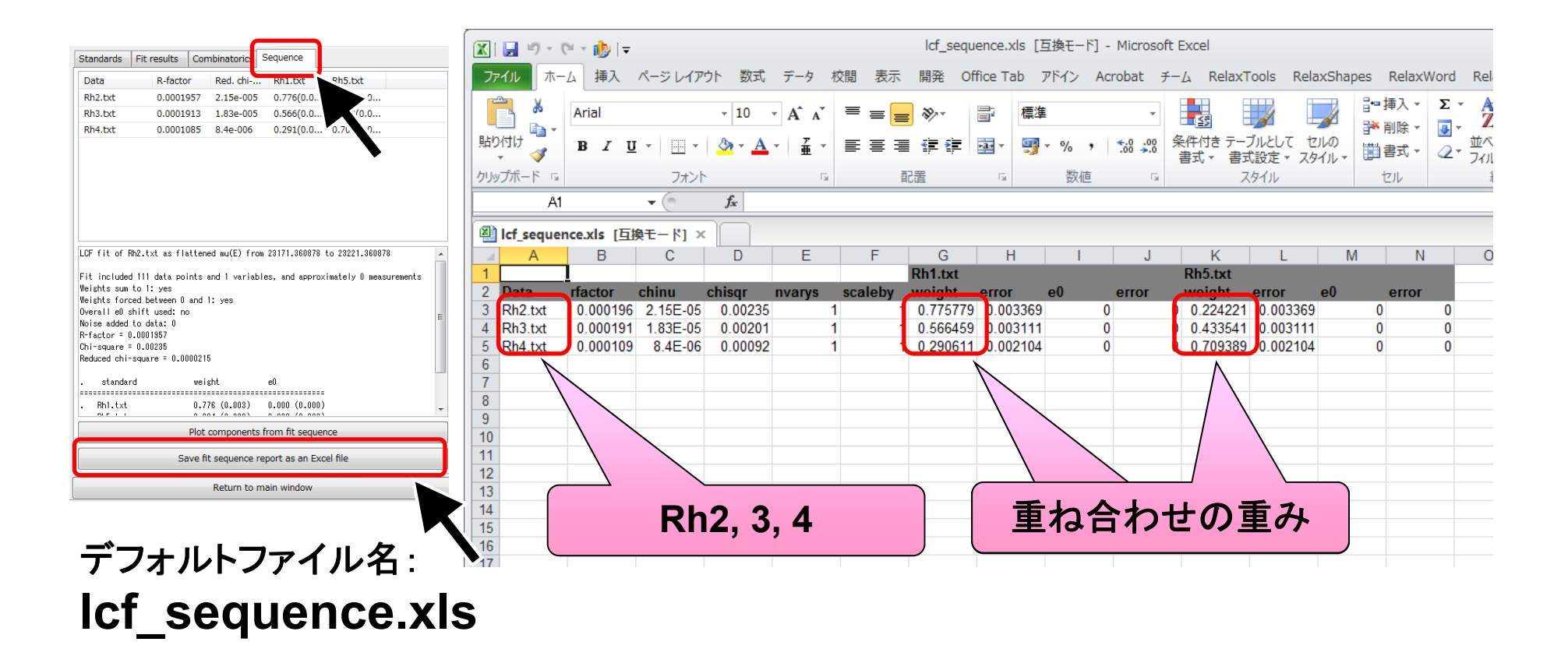

55

SPring - 8

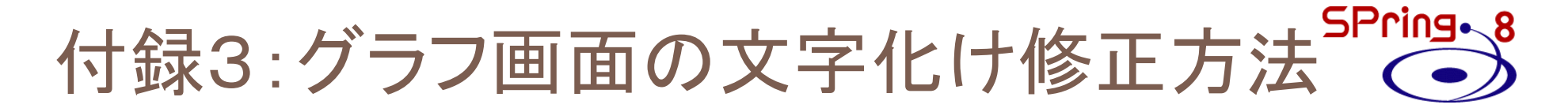

### **Athena**のグラフ画面で下図のような文字化けが 現れる場合の修正方法

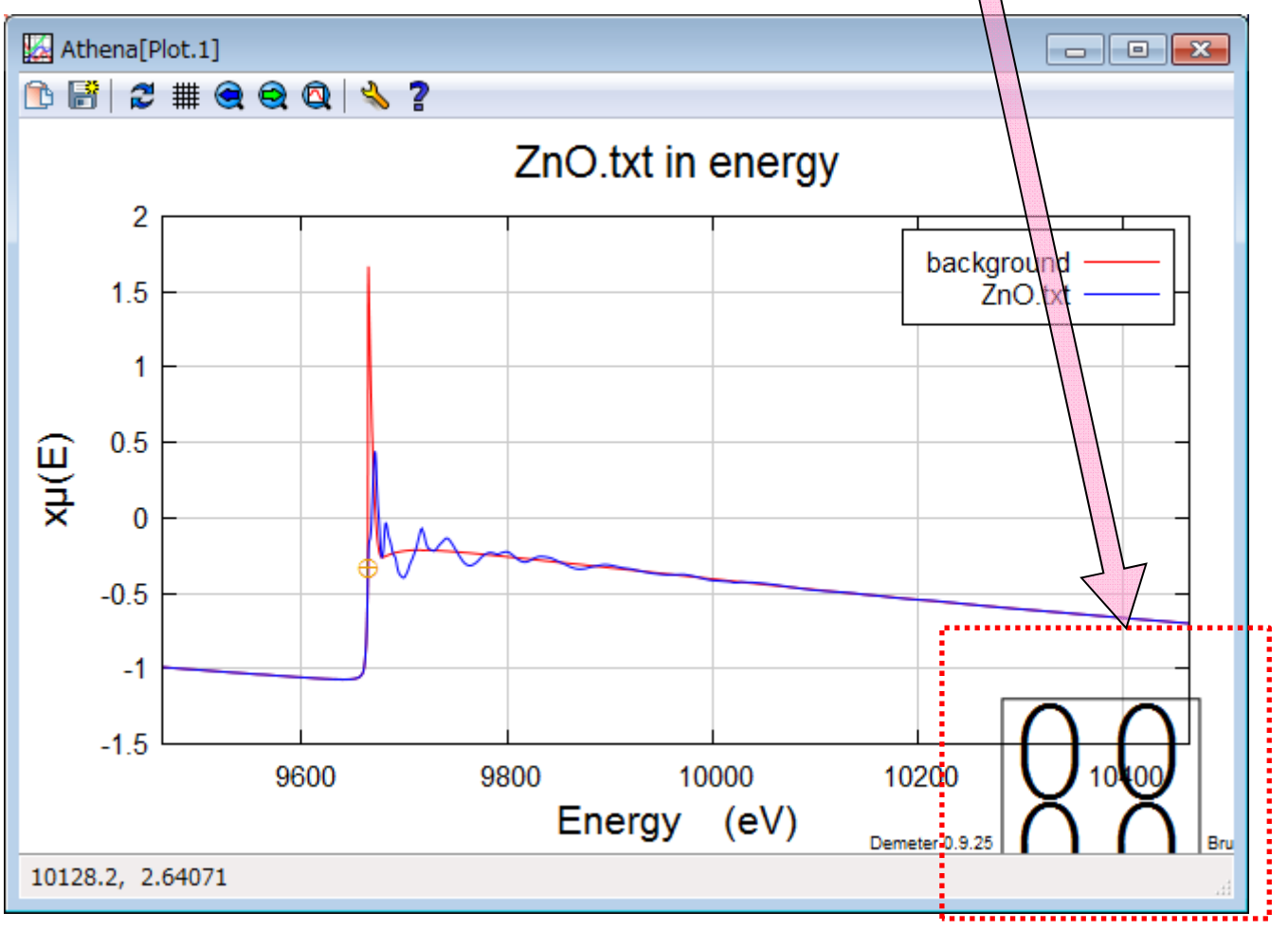

修正方法①

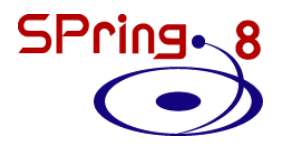

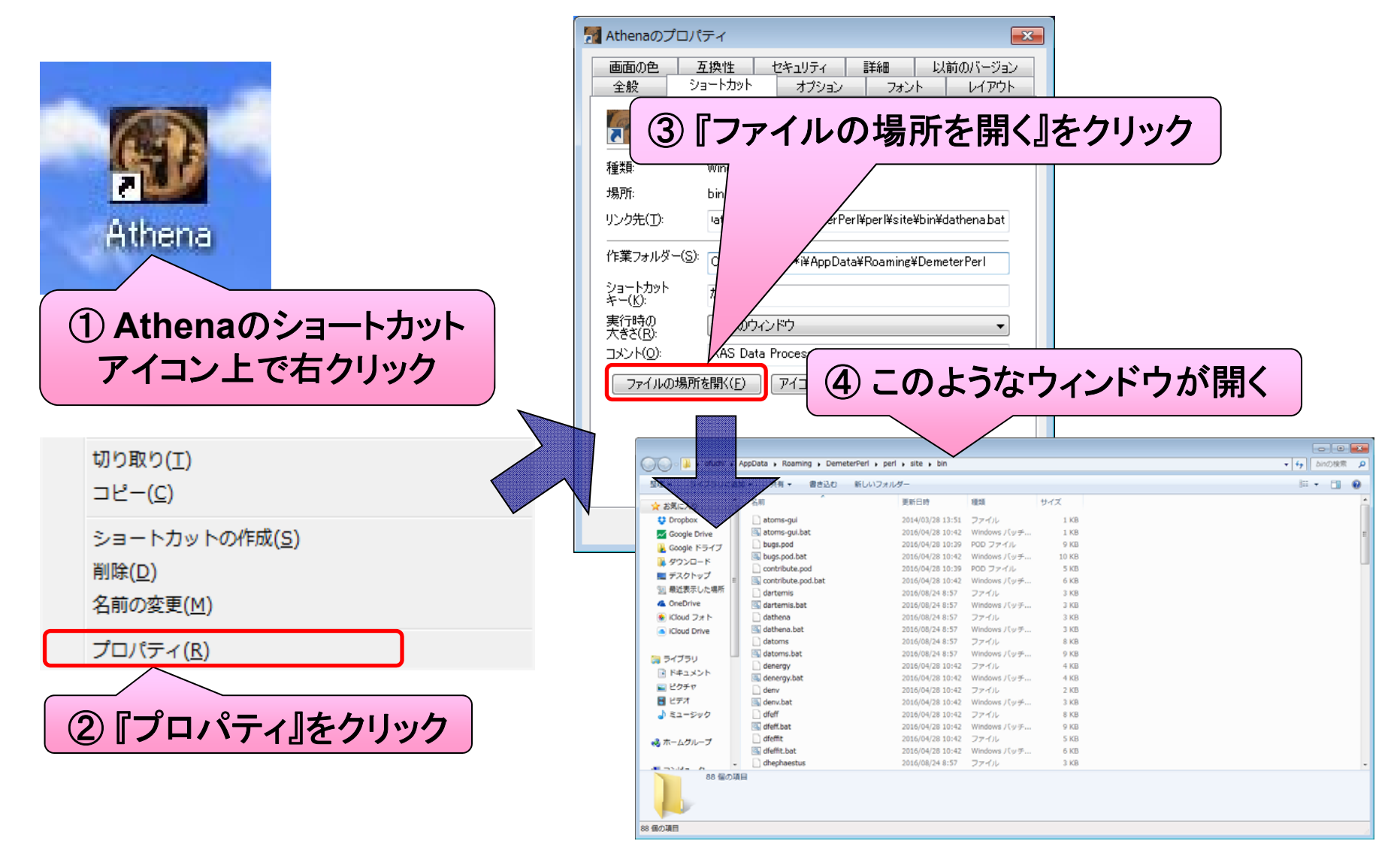

修正方法②

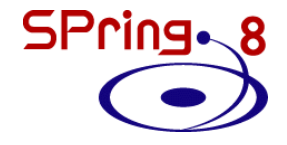

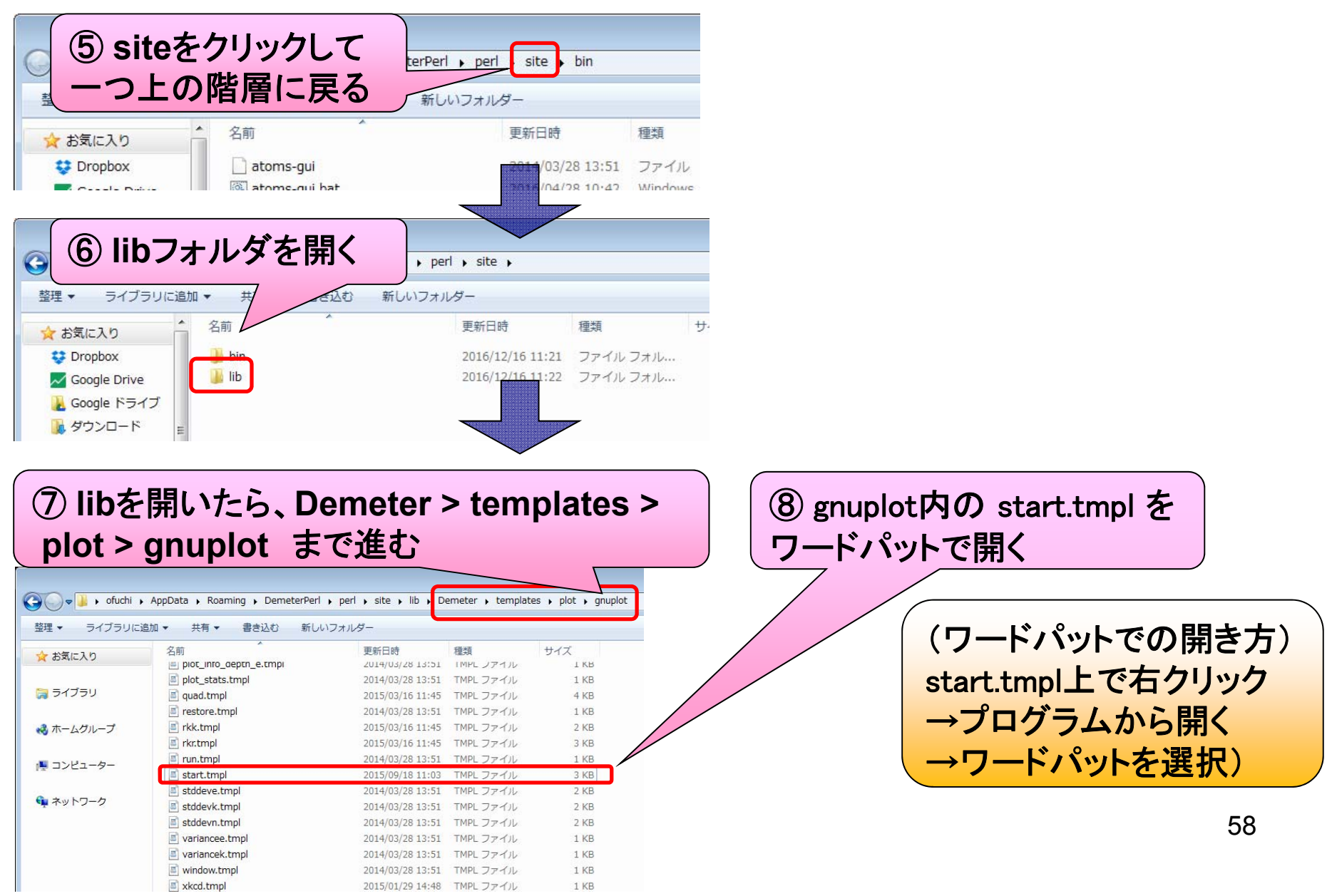

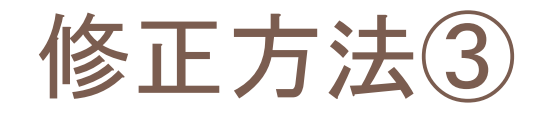

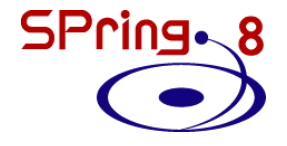

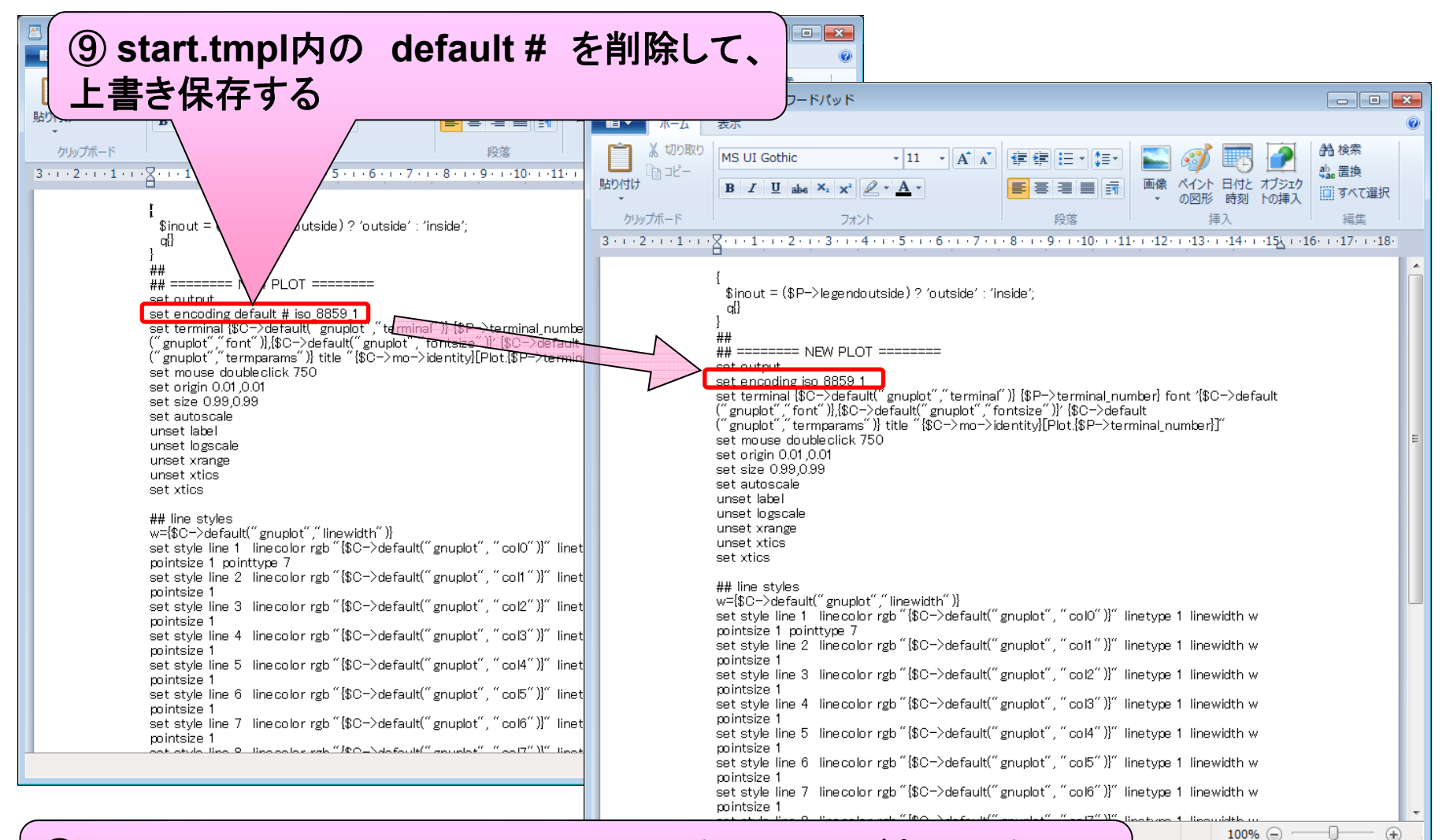

⑩ **start.tmpl** とは別に**start.tmpl~** というファイルがある場合は、 これも⑨と同様の手順で書き換える

修正方法④

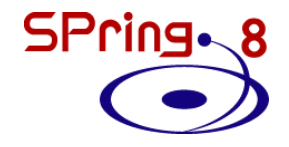

#### ⑪ **Athena**を再起動し、バグが修正されていることを確認する

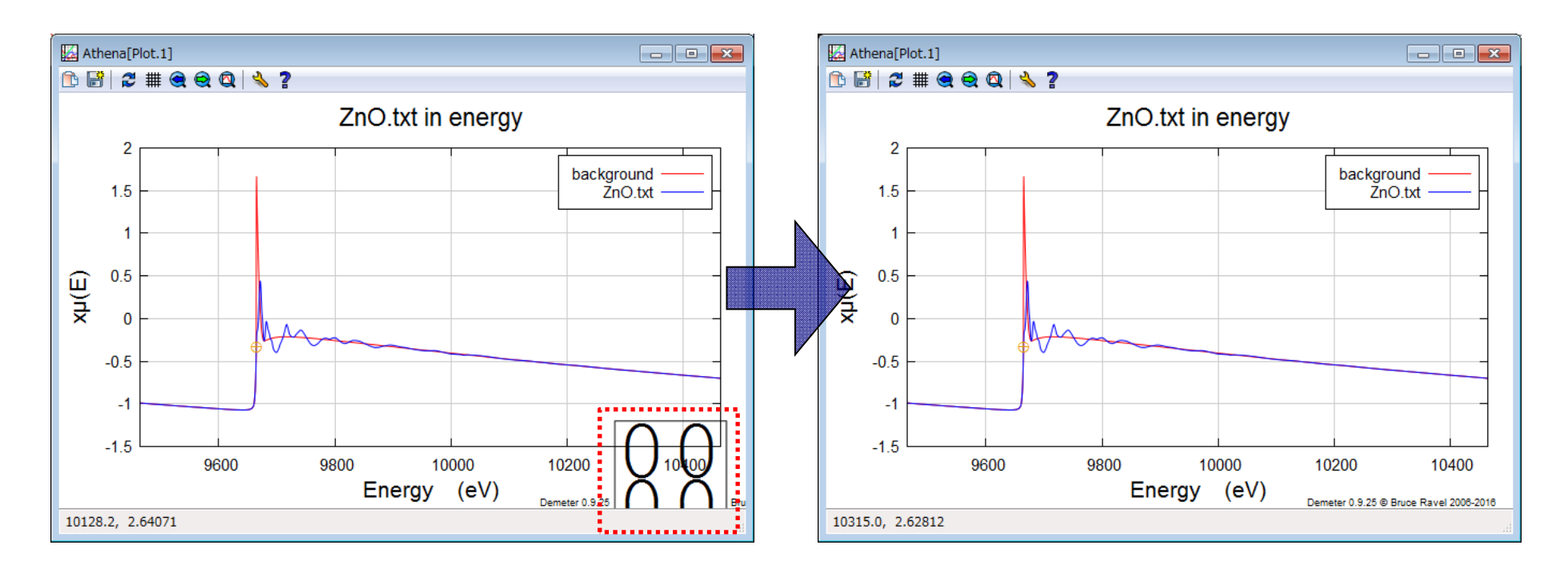